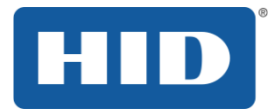

## **OMNIKEY 5x27CK Keyboard Wedge Configuration User Guide**

5127-902, Rev. D.3 December 2014

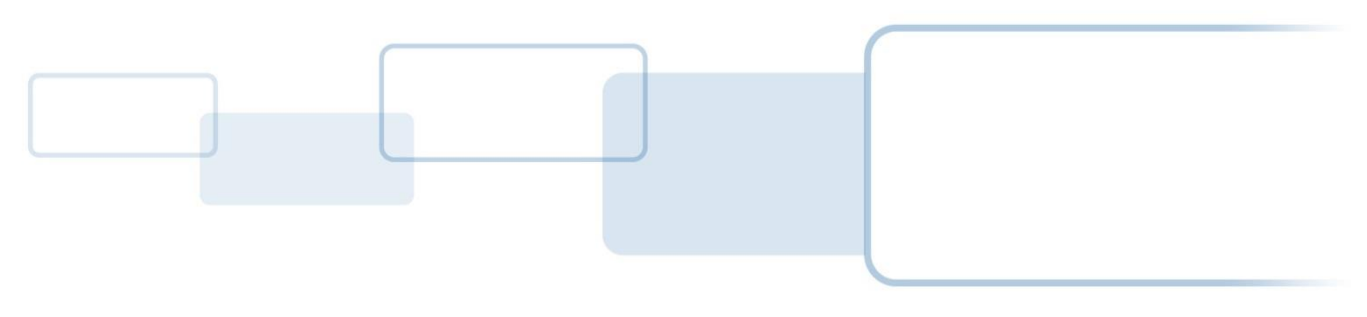

**hidglobal.com**

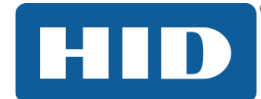

## Contents

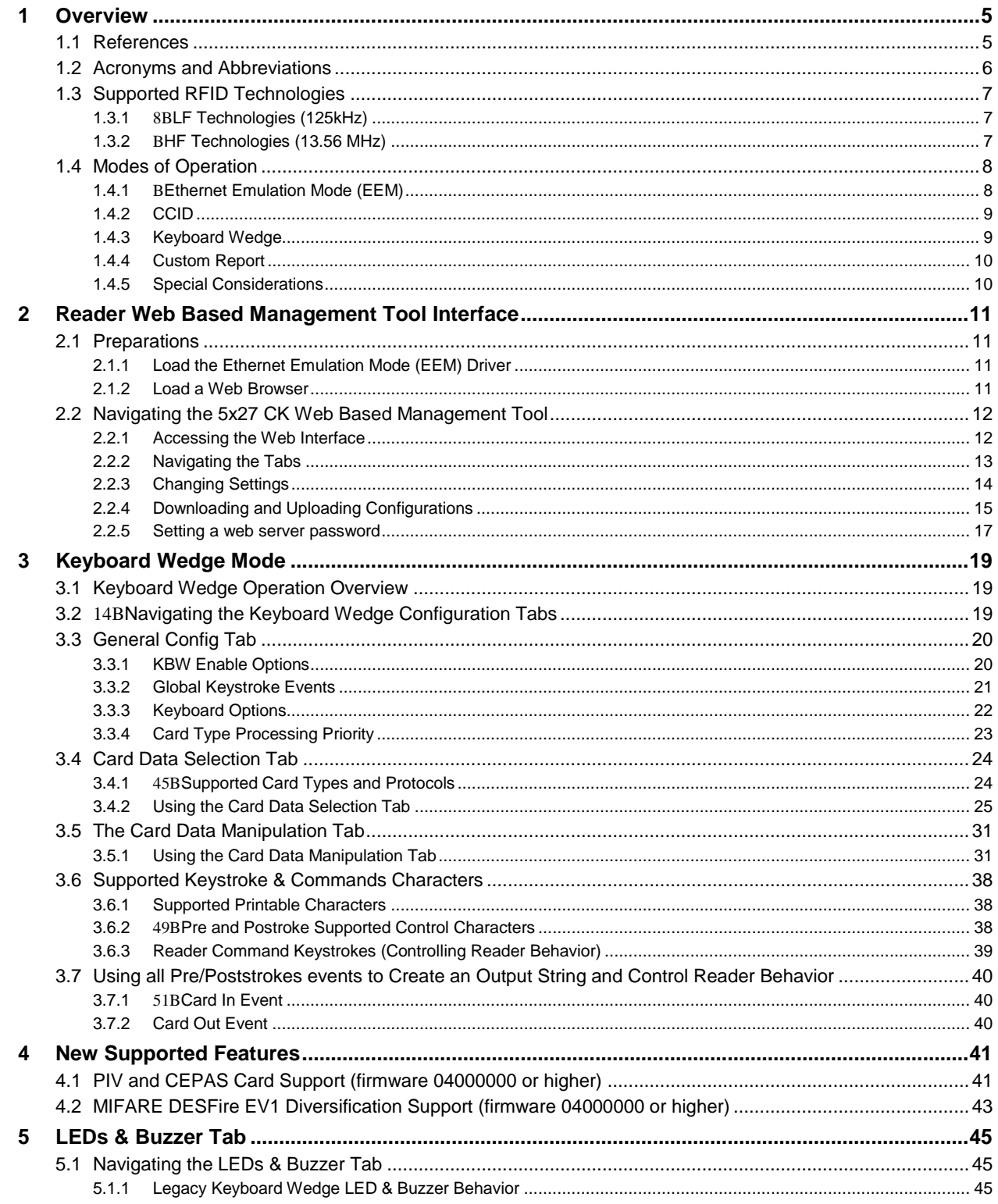

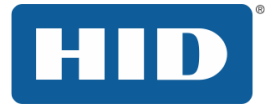

# OMNIKEY 5x27CK Keyboard Wedge Configuration User Guide, 5127-902, Rev. D.3

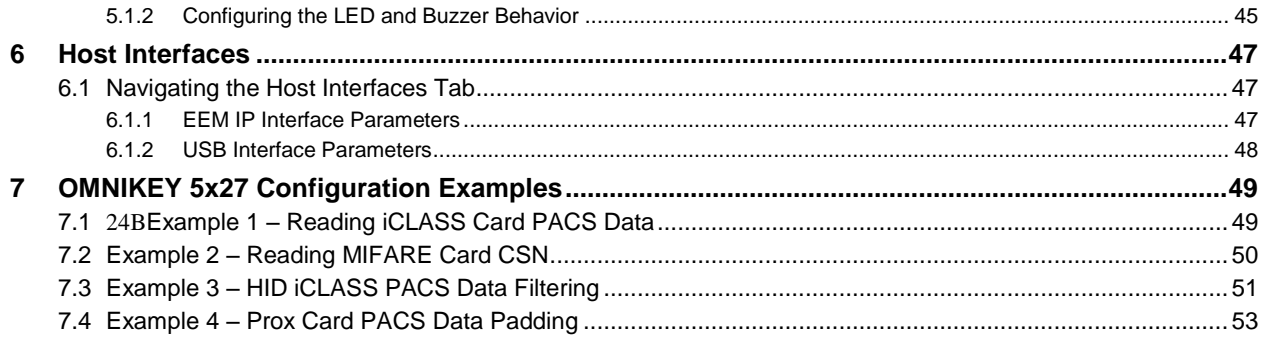

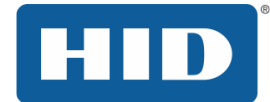

## Copyright

©2011 - 2014 HID Global Corporation/ASSA ABLOY AB. All rights reserved. This document may not be reproduced, disseminated or republished in any form without the prior written permission of HID Global Corporation.

#### **Trademarks**

HID GLOBAL, HID, the HID logo, Indala, iCLASS, iCLASS SE, OMNIKEY, and Seos are the trademarks or registered trademarks of HID Global Corporation, or its licensors, in the U.S. and other countries.

MIFARE, MIFARE Classic, MIFARE DESFire and MIFARE DESFire EV1, MIFARE Easy, and MIFARE Ultralight are registered trademarks of NXP B.V. and are used under license.

#### Revision History

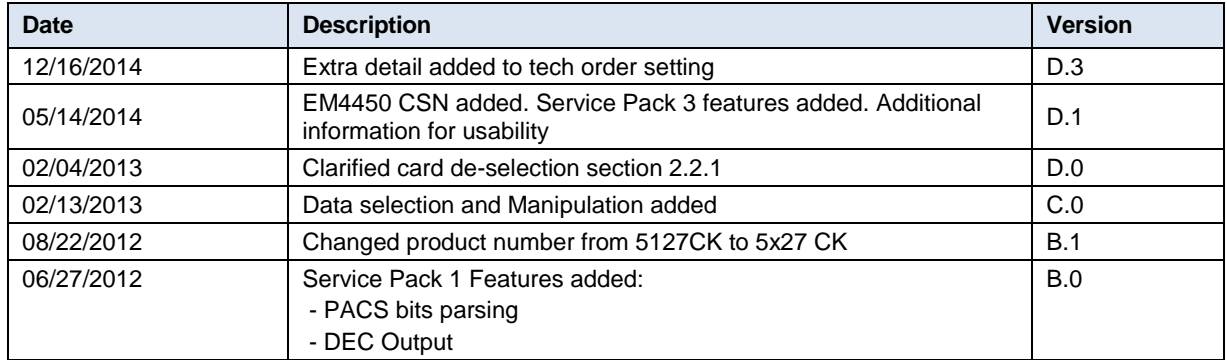

#### **Contacts**

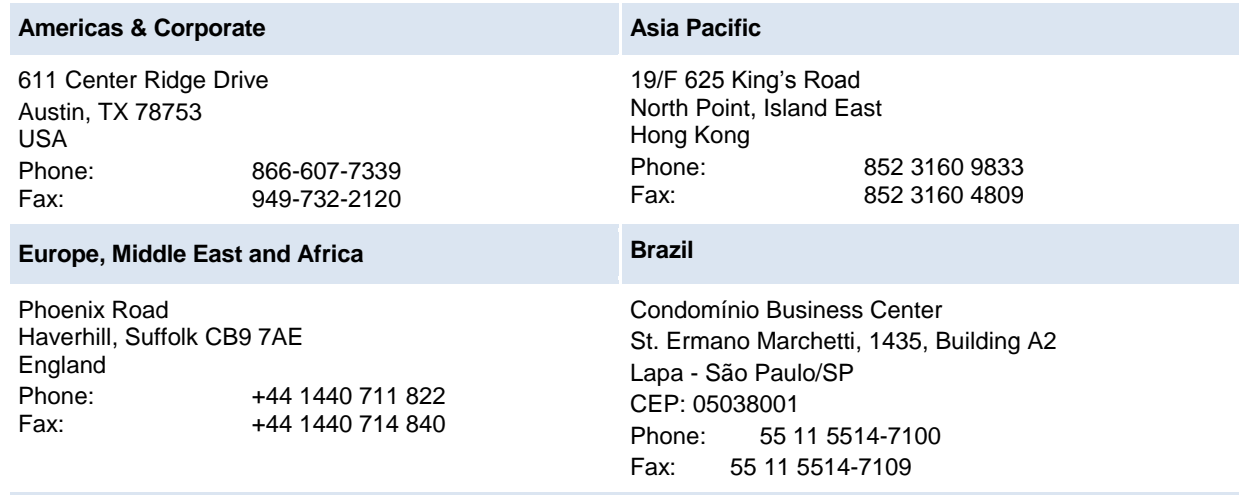

**HID Global Customer Support[: support.hidglobal.com](file://IP-DATA1/CrossSite/clients/HID%20Global/Local%20Settings/Temp/Application%20Notes/support.hidglobal.com)**

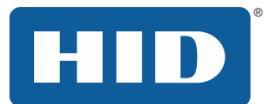

## <span id="page-4-0"></span>1 Overview

HID Global's OMNIKEY® 5x27 CK readers open new market opportunities for system integrators seeking simple integration and development of readers using the standard CCID (Circuit Card Interface Device).

With the keyboard wedge functionality, users of OMNIKEY 5x27 CK readers can retrieve data from a card that is presented to the reader and directly input the card data into an application using keystroke emulation. This eliminates the need for customers to manually enter the card data into an application.

This guide explains how to setup the reader to use different card types in the Keyboard Wedge mode using the web browser interface.

In order to use the reader browser interface, the EEM-USB driver must be installed.

For installation instructions see the OMNIKEY 5x27 CK Quick Start Guide (5127-901).

**Note:** HID provides various Service Packs for the OMNIKEY 5x27 CK. Some functions have been introduced with later Service Packs only, in such cases you will find these exceptions noted in this user guide. For downloading the latest Service Pack for your OMNIKEY 5x27 CK reader, access the Developer Center:<http://www.hidglobal.com/main/developers/omnikey-5127-ck/>

Service Packs are available in the **Downloads** section.

Check the firmware version of the OMNIKEY 5x27 CK Reader from the **General Overview** tab in the built-in web interface (see Section [0](#page-9-2)

[Reader Web Based Management Tool Interface,](#page-9-2) page [11\)](#page-9-2).

#### <span id="page-4-1"></span>1.1 References

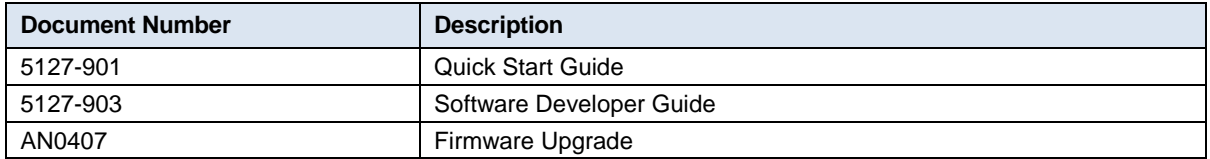

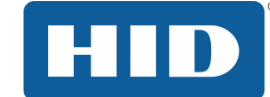

## <span id="page-5-0"></span>1.2 Acronyms and Abbreviations

The following acronyms and abbreviations may be used in this document.

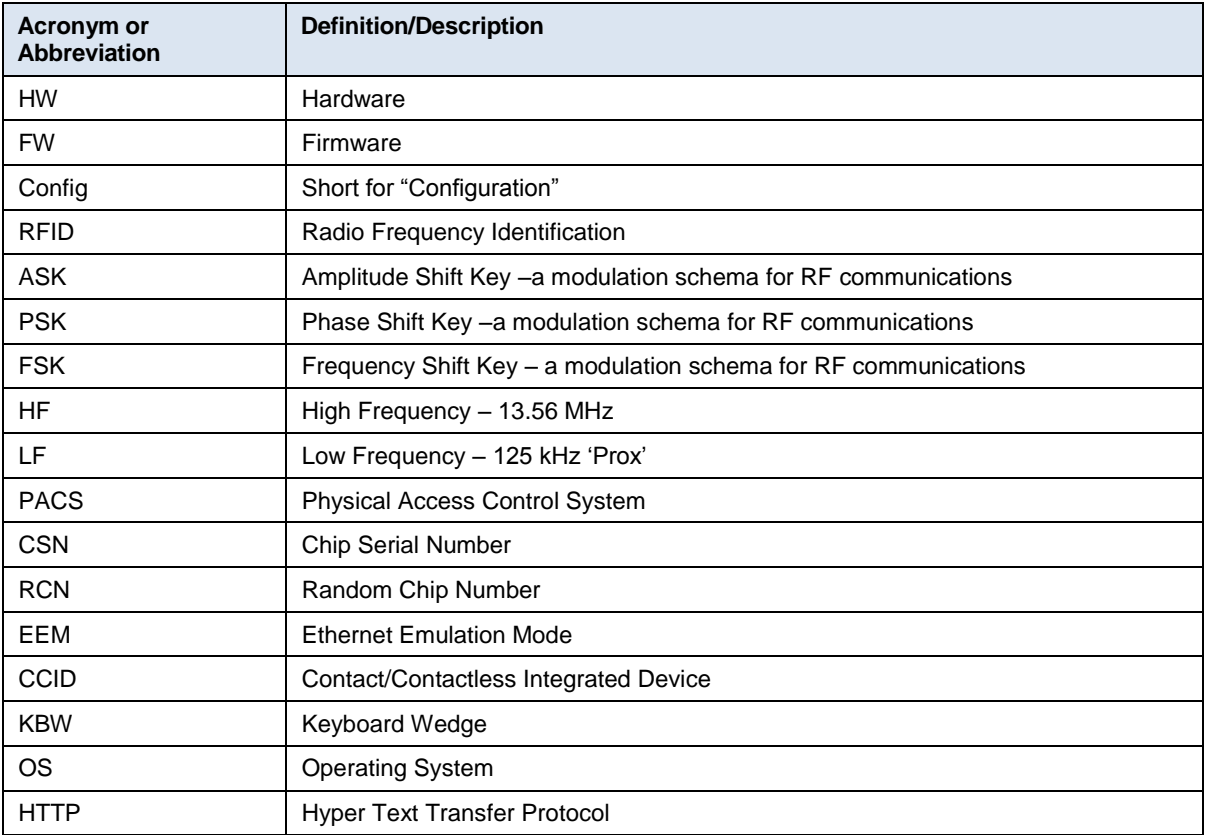

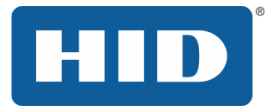

## <span id="page-6-0"></span>1.3 Supported RFID Technologies

#### <span id="page-6-1"></span>1.3.1 LF Technologies (125kHz)

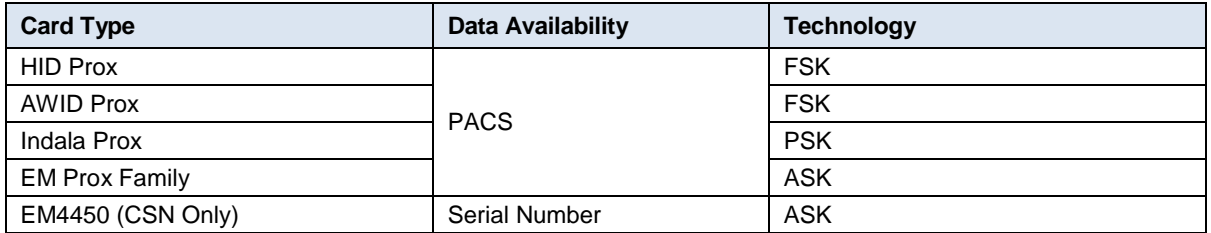

**Note:** There are many different card manufacturers that use EM Prox Chips with various programming formats that are operable with the OMNIKEY 5x27.

## <span id="page-6-2"></span>1.3.2 HF Technologies (13.56 MHz)

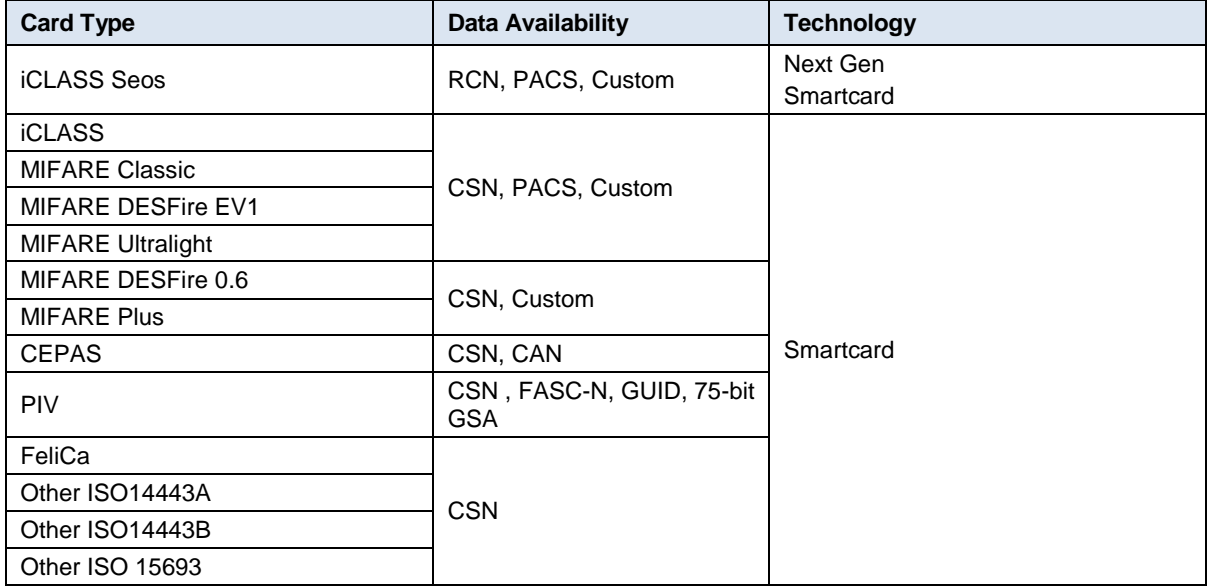

**Note:** NFC enabled devices that support NFC Card Emulation of one of the HF technology card types above are supported by the OMNIKEY 5x27.

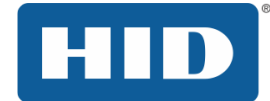

#### <span id="page-7-0"></span>1.4 Modes of Operation

#### <span id="page-7-1"></span>1.4.1 Ethernet Emulation Mode (EEM)

EEM is enabled by default to manage configuration settings via the embedded web based management tool or over TFTP. EEM operates in addition to any other interface to allow for access to configuration settings.

The only way to recover EEM once disabled is via a configuration card or MIB command in CCID Mode.

#### **Enumeration**

When EEM is operational, the OMNIKEY 5x27 will enumerate with the OS as a Network Adaptor in addition to enumerating as a Smart Card Reader, Keyboard, or Composite USB device. In a windows environment the device shown in device manager is:

HID USB CDC EEM Ethernet Adapter #n (n is the number of occurrence of the device)

The PID/VID for the device in this mode or operation mirrors the PID/VID for the CCID, Keyboard, or custom mode.

#### **CCID Mode Operational**

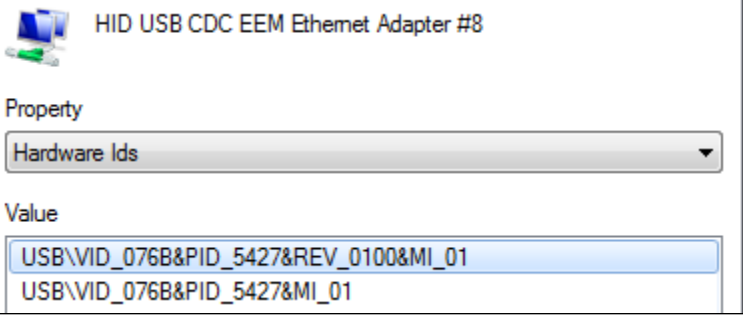

#### **Keyboard Wedge Mode or Custom Report Mode is Operational**

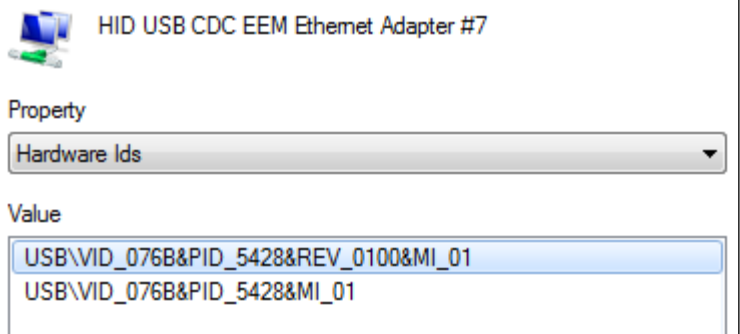

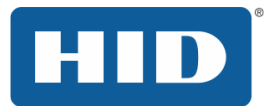

#### <span id="page-8-0"></span>1.4.2 CCID

CCID is mainly used for read/write applications or with hosts that cannot support a keyboard input. CCID required an intelligent host and operates as a transparent PC/SC – CCID reader where the host controls every aspect of the card communication.

CCID mode must be active in order to create an OMNIKEY 5x27 configuration card as this requires read/write capability.

CCID mode cannot be operational when Keyboard Wedge mode is operational.

#### **Enumeration**

In CCID mode, the OMNIKEY 5427 enumerates with the OS as a Smart Card Reader.

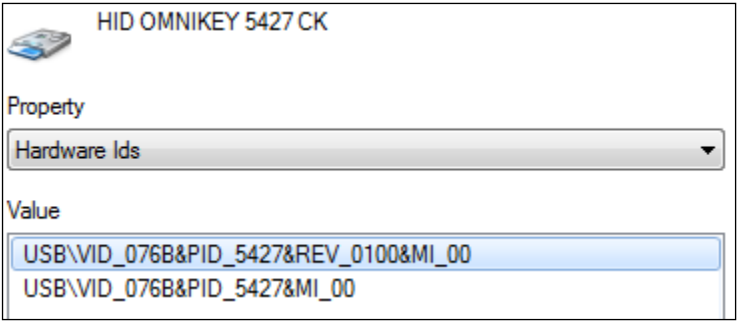

#### <span id="page-8-1"></span>1.4.3 Keyboard Wedge

KBW mode supports read only applications and is fully configurable via the build in web based management tool, TFTP and configuration cards.

In KBW mode, the reader will access, buffer, process and report data as series of keyboard keystrokes to the host as configured.

#### **Enumeration**

When operating in KBW mode, the OMNIKEY 5x27 enumerates with the OS as a keyboard device.

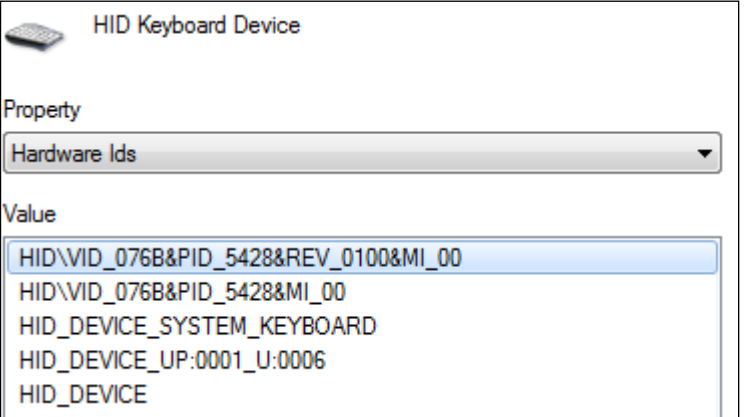

#### <span id="page-9-0"></span>1.4.4 Custom Report

Custom Report mode requires that KBW is enabled within the reader and outputs the configured data as raw HEX and not keyboard keystrokes.

#### **Enumeration**

In Custom Report mode the OMNIKEY 5x27 enumerates with the OS as a USB Composite Device in addition to enumerating as a keyboard.

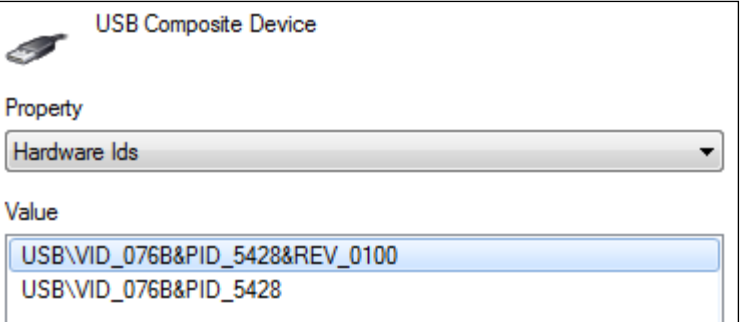

<span id="page-9-1"></span>1.4.5 Special Considerations

Due to the way that some operating systems handle USB devices, HID suggests that anyone using KBW or Custom Report mode designate 2 OMNIKEY 5x27 units for use with their PC to enable the following workflow.

- OMNIKEY 5x27 in KBW Mode all testing and setup of parameters
- OMNIKEY 5x27 in CCID Mode programming configuration cards
- <span id="page-9-2"></span>Apply all KBW and Custom Report Mode Settings via configuration card

**Note:** Not following this approach requires that the user of the computer carefully manage the instances of the devices to prevent registry corruption.

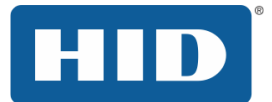

## <span id="page-10-0"></span>2 Reader Web Based Management Tool Interface

The OMNIKEY 5x27 CK Reader has a built in, web based management tool that can be used to configure many aspects of the reader performance and behavior. This section provides a brief explanation of all the tabs, and the basic functions found under each tab for easy navigation and use.

**Note:** Due to how the Windows OS manages instances of devices, HID recommends that a single 5427CK device is used to build configurations. The configurations should be applied via configuration cards on a different host OS device. If this cannot be done, care must be taken to manage the device instances in Windows to prevent computer issues.

#### <span id="page-10-1"></span>2.1 Preparations

#### <span id="page-10-2"></span>2.1.1 Load the Ethernet Emulation Mode (EEM) Driver

The OMNIKEY 5x27 EEM Driver must be downloaded onto the Windows based PC and installed before plugging the reader into the USB port. The EEM Driver can be found on the OMNIKEY 5x27 Developer Center under **Downloads** or a[t http://www.hidglobal.com/drivers.](http://www.hidglobal.com/drivers)

The EEM Driver currently supports the following 32 and 64 bit Windows OS versions:

- Windows 7
- Windows Server 2008
- Vista
- $\bullet$  XP

#### <span id="page-10-3"></span>2.1.2 Load a Web Browser

As with any web based application, the internet browser directly affects the user experience. HID does everything possible to minimize the impact that different web Browsers have on the user experience, however, with frequent changes and the fact that the tool is an embedded FW web based tool; HID cannot fully guarantee interoperability with all web browsers.

Supported Web Browsers (English versions only)

- Internet Explorer, versions 8, 9, 10 and 11
- Compatibility Mode must be disabled
- FireFox, version 28.0
- Chrome, version 33 and 34
- Opera, version 20
- Safari, version 5.1.7

Known issues may exist with different FW revisions of the OMNIKEY 5x27 and specific browsers. Please refer to the FW release notes for any known issues.

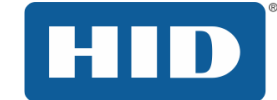

- <span id="page-11-0"></span>2.2 Navigating the 5x27 CK Web Based Management Tool
- <span id="page-11-1"></span>2.2.1 Accessing the Web Interface
	- 1. Start a web browser on your computer
	- 2. Enter **<http://192.168.63.99/>** into the address bar and press **Enter**. The web server launches with the **General Overview** page selected.

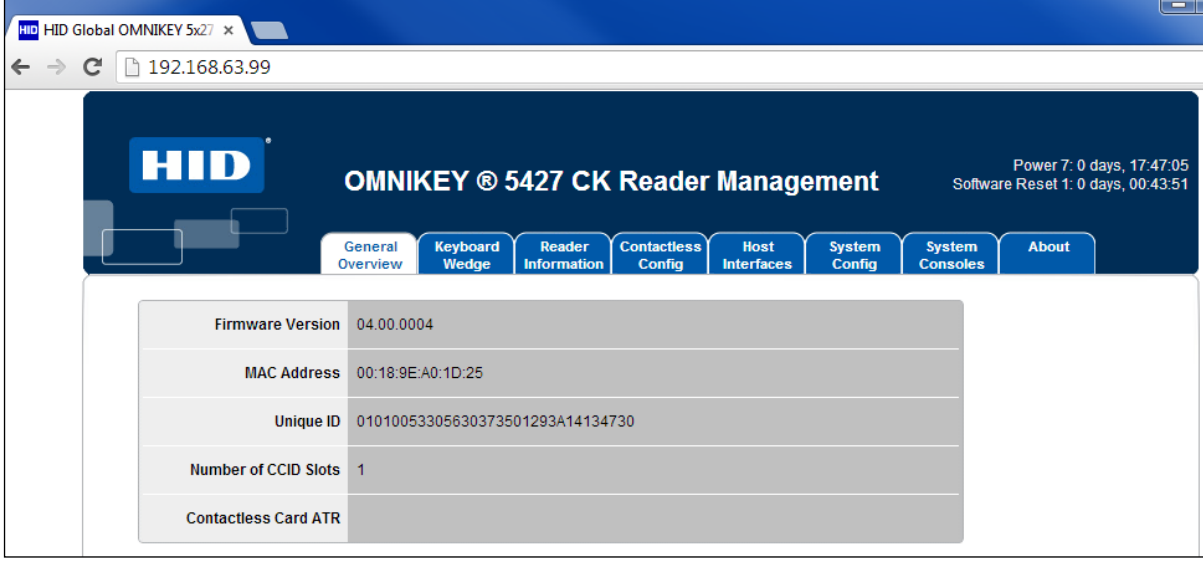

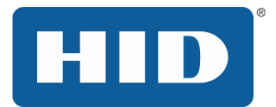

## <span id="page-12-0"></span>2.2.2 Navigating the Tabs

The following list will detail the functions of each tab.

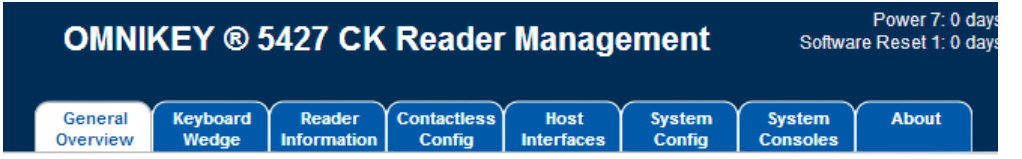

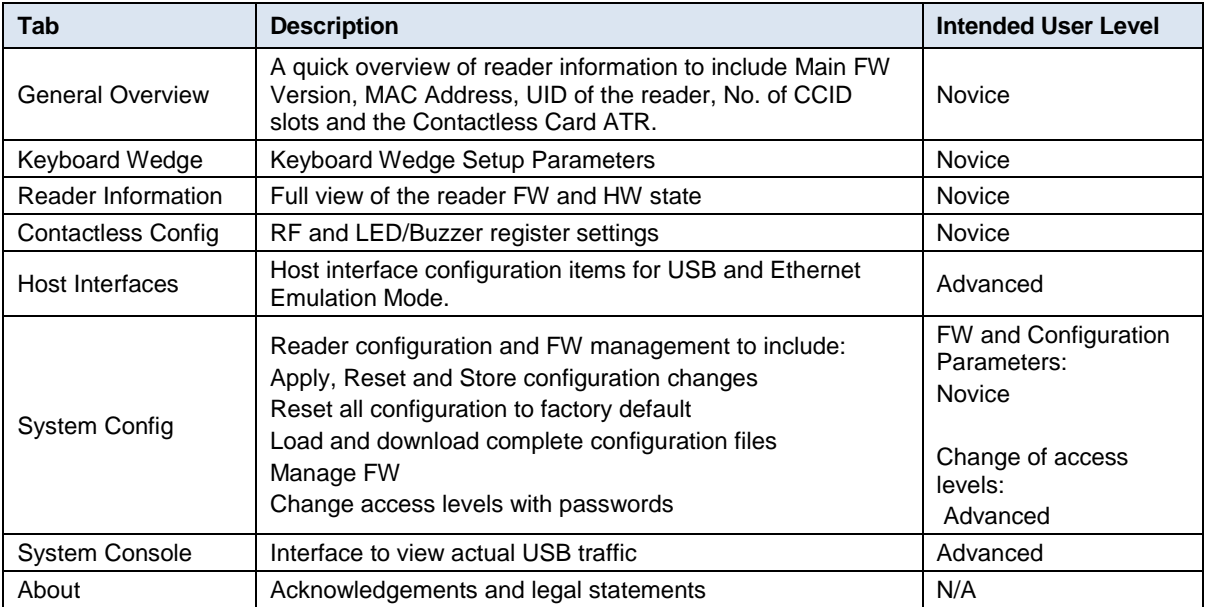

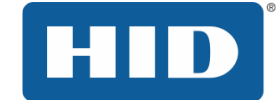

## <span id="page-13-0"></span>2.2.3 Changing Settings

When altering configuration parameters the description or value color changes to green.

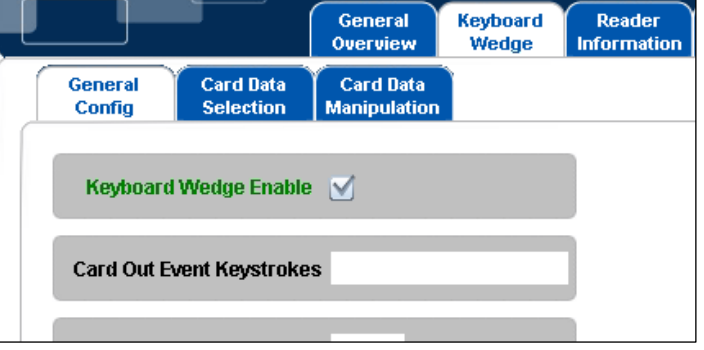

**Note:** Press **Enter** to finalize text field changes including Special Characters such as [ENTER].

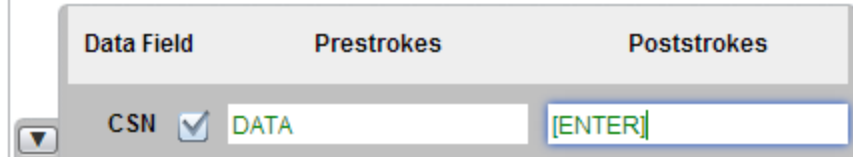

#### Applying all Settings

To apply all configuration changes, navigate to the **System Config** tab and click **Apply Changes**. The changed configuration parameters revert to black.

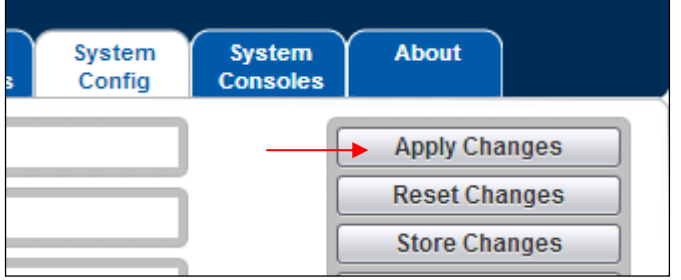

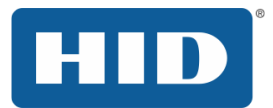

#### <span id="page-14-0"></span>2.2.4 Downloading and Uploading Configurations

Downloading and uploading configuration files is an important feature of the OMNIKEY 5x27. Once a configuration is fully tested, it can be downloaded and used to make a configuration card using the hid\_ok5x27ck\_configcard\_tool that can be downloaded from the Developer's Center.

Download a Configuration File

- 1. On the **System Config** tab, change all configuration settings wanted in all tabs.
- 2. Click **Apply Changes**.
- 3. Click **Export Config**.

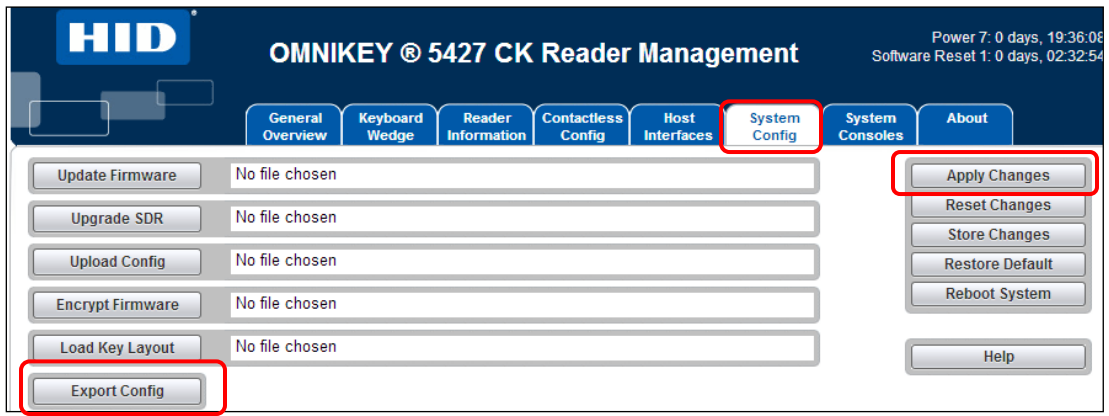

4. Rename the file to be specific to the configuration for future reference (the file will always be named OK5x27ck.cfg upon download).

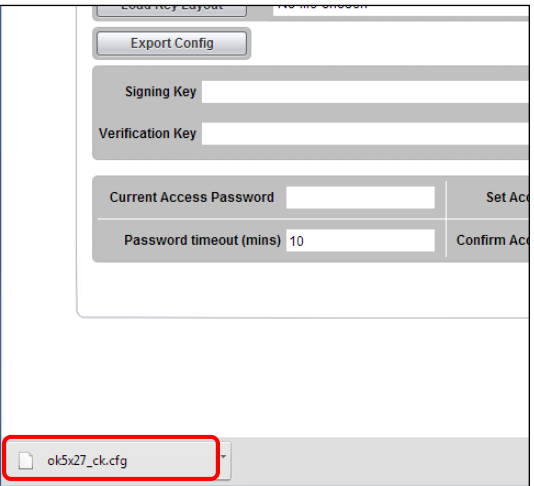

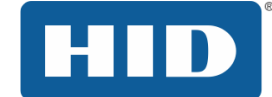

Uploading Configuration File

1. Choose a file by clicking in the text box next to the **Upload Config** button

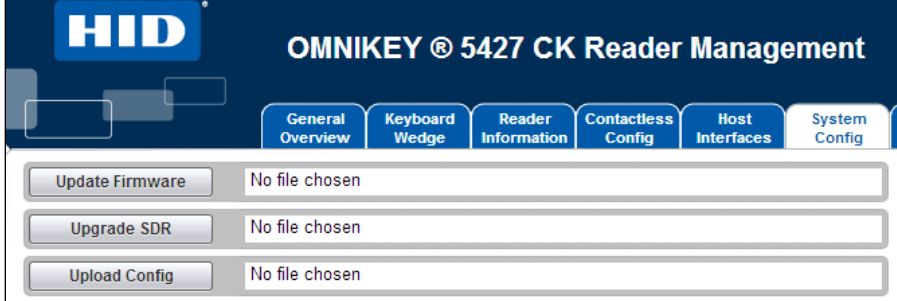

2. Search for the configuration for the configuration file in Windows Explorer, choose the file and click **Open**

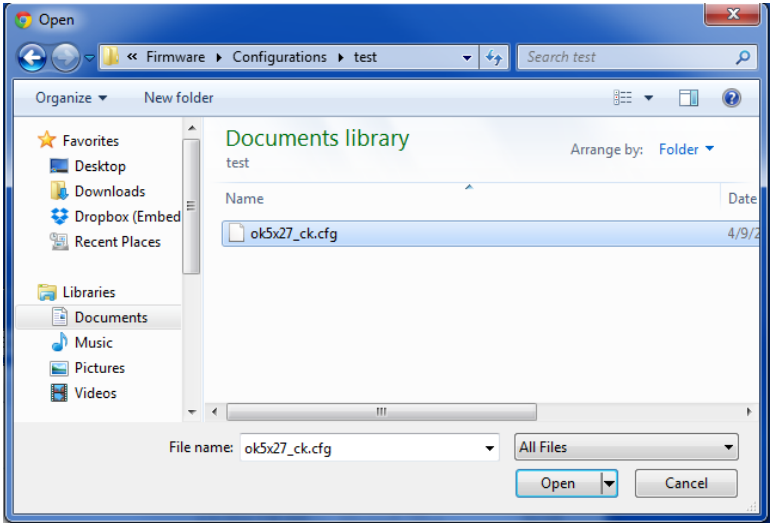

- 3. The configuration file name will now appear in the text box
- 4. To upload and apply the configuration contains in the file, click the **Upload Config** button

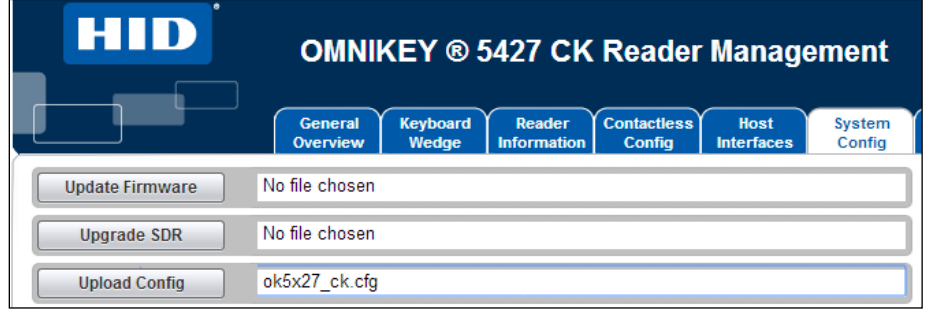

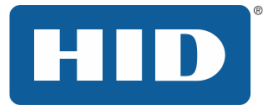

#### <span id="page-16-0"></span>2.2.5 Setting a web server password

The configuration of the OK5x27 CK can be protected by setting a password for the configuration. Once a password is created it will not be it will not be possible to access the reader configuration, either via the web server or any of the reader's programmatic interfaces, without entering the password.

To set the password, enter the existing access password, the new password and confirmation of the new password in the system config tab's password section. To send the password to the reader hit return when on one of the three password fields. If there is no password currently set leave the "Current Access Password" field blank. To disable the password leave both the "Set Access Password" and the "Confirm Access Password" fields blank. Once the password has been sent to the reader it will be necessary to click "Apply Changes" in order for the password to be kept after a system reboot.

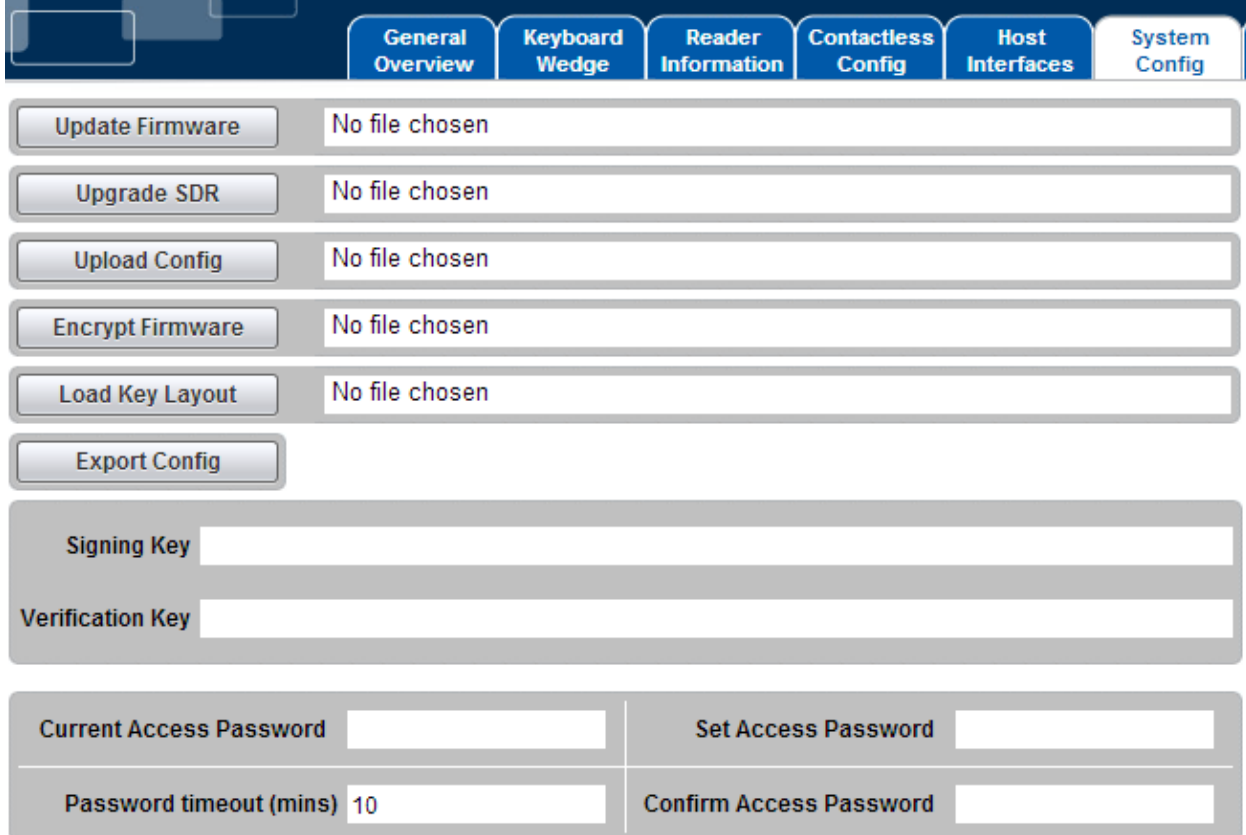

#### **Figure 1: Password Entry options**

The password timeout field specifies the amount of time in minutes the current login session will last before the user will have to renter the password. To use an infinite timeout enter a value of zero.

Once a password is set you will be automatically presented with a log in screen on accessing the webserver. To login, simply enter the password created previously. If the password is entered incorrectly there will be a delay of several seconds before the password can be entered again. If the user prefers this can also be done by sending the following APDU to the reader:

## OMNIKEY 5x27CK Keyboard Wedge Configuration User Guide, 5127-902, Rev. D.3

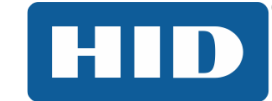

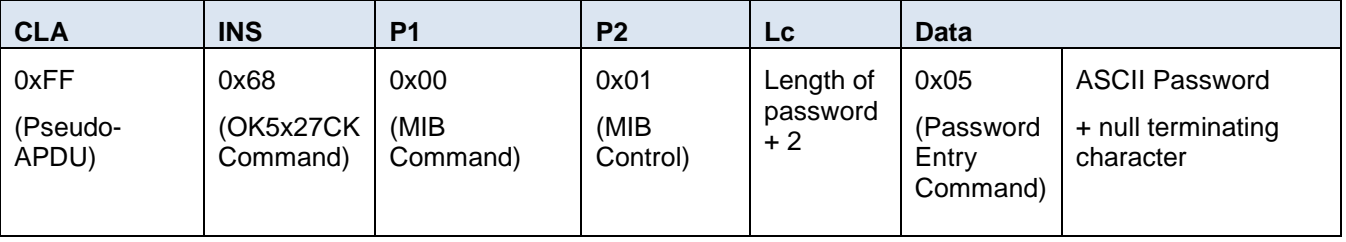

#### **Figure 2 Password entry command**

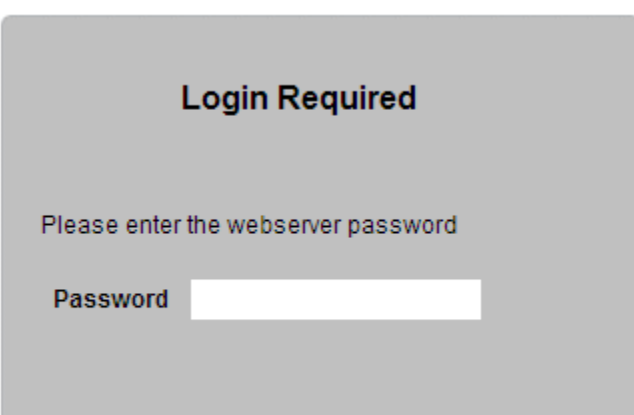

**Figure 3 Login screen**

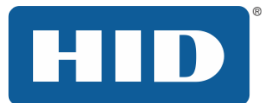

## <span id="page-18-0"></span>3 Keyboard Wedge Mode

This section provides an exhaustive explanation of the embedded web based OMNIKEY 5x27 CK Reader Management tool for Keyboard Wedge users.

The default configuration for the OMNIKEY 5x27 CK is **CCID** mode. Before using the Keyboard Wedge Mode, enable Keyboard Wedge in the **Keyboard Wedge** tab.

#### <span id="page-18-1"></span>3.1 Keyboard Wedge Operation Overview

Keyboard wedge operation is a highly configurable read only application of the reader. Care should be taken to configure the product correctly and to only enable the card technologies and data that are needed at each installation individually to lower the likelihood and/or prevent rogue credentials from being introduced to the application.

## <span id="page-18-2"></span>3.2 Navigating the Keyboard Wedge Configuration Tabs

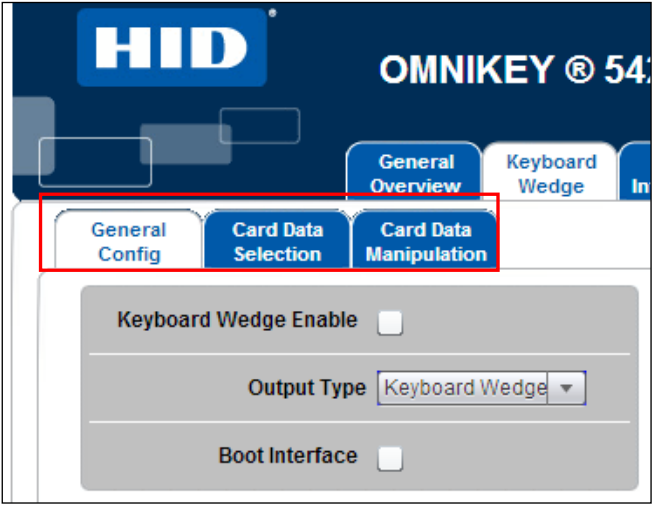

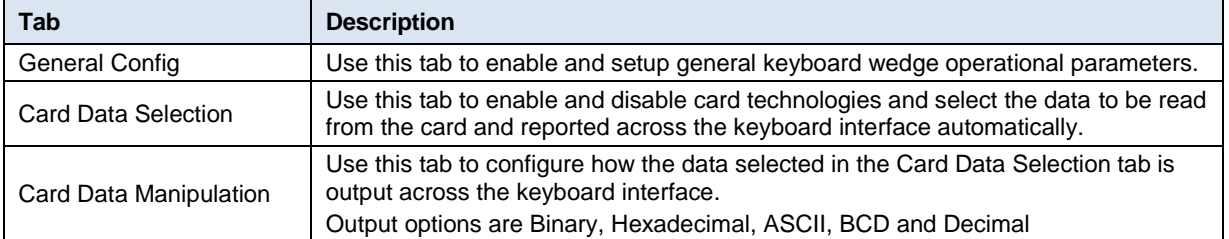

**Note:** The **Card Data Selection** and **Card Data Manipulation** tabs work in tandem. When changing the settings for the data output in the **Card Data Manipulation** tab, one is changing the output configuration for the active card technology in the **Card Data Selection** tab.

## <span id="page-19-0"></span>3.3 General Config Tab

The General Config Tab allows the user to configure general KBW operational settings that are not dependent on card type.

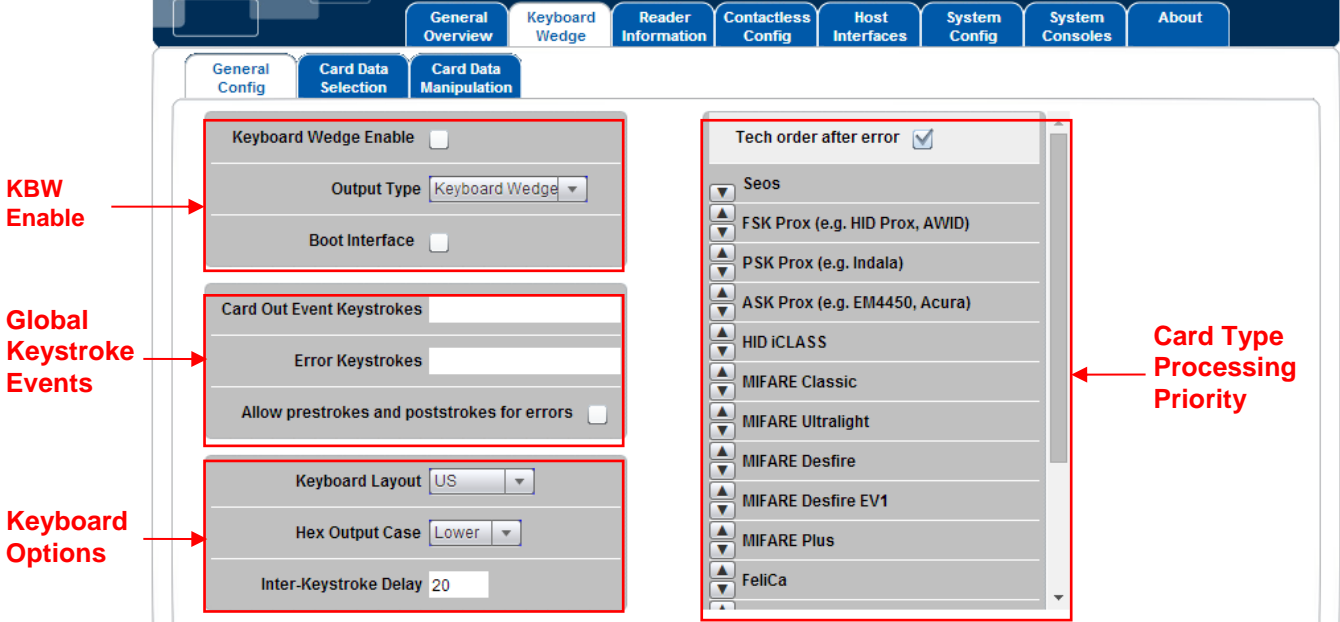

#### <span id="page-19-1"></span>3.3.1 KBW Enable Options

#### Keyboard Wedge Enable

To enable the Keyboard Wedge mode, select the **Keyboard Wedge** tab and select the **Keyboard Wedge Enable** checkbox. Return to CCID mode by de-selecting the **Keyboard Wedge Enable**  checkbox.

**Note:** When Keyboard Wedge is selected, the 5x27 CK enumerates as a Human-Interface USB device. Therefore, CCID interfaces are not be available. The web interface is available in both CCID and Keyboard Wedge modes.

Output Type (firmware 03000000 or higher)

Keyboard wedge mode includes two output types, **Keyboard Wedge** and **Custom Report**.

#### **Keyboard Wedge Output**

The Keyboard Wedge output is the standard. The device enumerates as a keyboard and outputs the keyboard wedge data as a series of keystrokes.

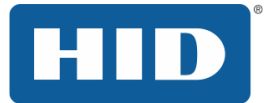

#### **Custom Report Output**

When Custom Report output is enabled the device enumerates as a custom HID USB device and outputs data as raw APDU as follows.

- The packet size is 40 bytes.
- 1st byte is the length of data in the packet.
- 2nd byte is the version of the report.
- The following bytes contain the keyboard wedge data.
- In cases where the data length, version, byte length combine to less than the USB packet size (40 bytes), additional zeroes are added for the remaining length.

#### Boot Interface (firmware 03000000 or higher)

The Boot Interface option allows the device to advertise support for the keyboard boot interface in its HID device descriptor when it enumerates as a keyboard device. If enabled, the device is operational on host systems that only have minimal USB device handling, without support for full USB descriptor parsing.

#### <span id="page-20-0"></span>3.3.2 Global Keystroke Events

These keystroke events are not card type dependent.

#### Card Out Event Keystrokes

The OMNIKEY 5x27 reports the keyboard strokes as configured when a supported card is presented and removed from the reader. These events are referred to as Card-in (presented) and Card Out (removed) events.

Card Out defines a set of keystrokes that are sent over the keyboard interface when a card is removed from the reader. Due to the card removal from the reader, those keystrokes are generic (cardindependent) and apply to all card types supported by the reader. If the text box is left blank, no action is performed by the OMNIKEY 5x27 reader when a card is removed from the field.

#### Error Keystrokes

The OMNIKEY 5x27 reports the keyboard strokes as configured when a the reader fails to access, buffer, process and report a specific data field as configured in the **Card Data Selection** tab.

Possible instances of a failure are as follows:

Multiple RFID tokens of the same ISO protocol are presented simultaneously to the reader and the card that is selected does not contain the data wanted.

The key loaded and or selected in the reader does not match the key loaded onto the RFID token and access to the data field is denied.

#### Allow Prestrokes and Poststrokes for Errors

When enabled, the prestrokes and poststrokes configured in the **Card Data Selection** tab will be output by the reader upon an error occurring.

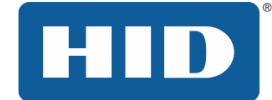

#### <span id="page-21-0"></span>3.3.3 Keyboard Options

#### Keyboard Layout

This selection compensates differences in regional keyboard layouts (for example, different interpretation of Y key on a US and DE keyboard). This setting must be adjusted to the actual setting of the host system in which the 5x27 CK is connected.

The following layouts are built into the reader:

- France
- Germany
- United Kingdom
- United States

**Example:** A **Y** in the keyboard wedge layout **US** generates a **Z** on a host-PC using the German keyboard layout. Only when the keyboard wedge is configured to **DE** will the **Y** be interpreted correctly as a **Y** on the host-PC.

#### Custom Layout (firmware 04000000 or higher)

The reader allows for any keyboard layout to be used with the reader. To use such a layout, follow these steps:

- 1. Create a keyboard layout file using Microsoft Keyboard Layout Creator.
- 2. Send the created file to HID tech support. They will convert this file to an encrypted file in the correct format for the reader to interpret.
- 3. Open the **OK5x27CK** webserver and navigate to the **Keyboard Wedge** tab.
- 4. Select the **CUSTOM** option from the **Keyboard Layout** drop-down menu.

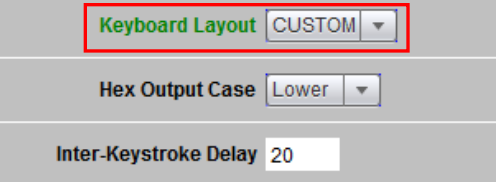

- 5. Navigate to the **System Config** tab.
- *6.* Click **Apply Changes**.
- 7. Click on the file selection box next to the **Load Keyboard Layout** button and select the layout file provided by tech support.
- 8. Click **Load Keyboard Layout**.

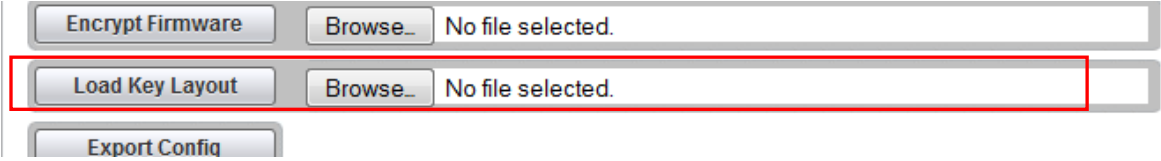

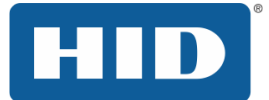

Hex Output case (firmware 03000000 or higher)

The Hex Output case option specifies whether hexadecimal output is lower or upper case. The setting applies to all card types.

#### <span id="page-22-0"></span>3.3.4 Card Type Processing Priority

Tech Order After Error

When enabled, the OMNIKEY 5x27 reader will continue processing the card types in order upon a card data processing error occurs.

The intended use of this setting is for those installations with a mix of technology cards in place within the enterprise.

**Note:** When enabled, the output is delayed until all the card data is processed. If a failure occurs, no data is output from the reader for the card type which the error occurs on to include pre/poststrokes (like no card was presented). This prevents the host system from having to process unnecessary data. Note also that this may lead to a flickering ATR display if all the card data cannot be correctly processed.

#### Card Processing Priority

Card processing priority provides the capability to reduce the response time for the application to respond to a card presentation to the reader. HID recommends that the card processing prioritization be configured for each installation of device to ensure that the primary card type has priority.

To configure the card processing priority, use the arrow buttons shown below.

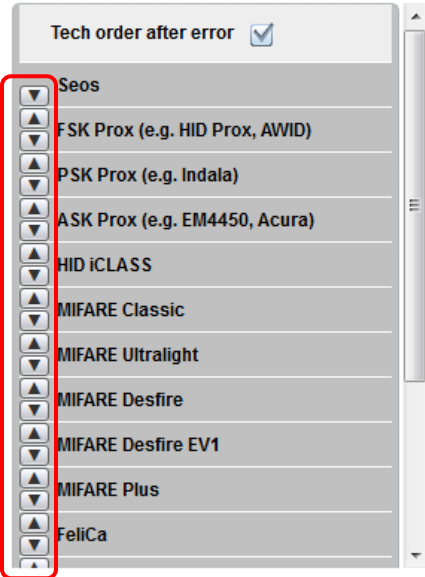

**Note:** If Other ISOxxx is configured as the highest priority, the only output reported will be the CSN of the smartcard.

**Note:** It is best practice to place the card type that is the primary card at the installation in first priority. This will reduce the processing time for the card type and associated data.

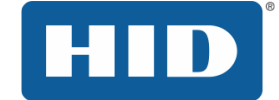

#### <span id="page-23-0"></span>3.4 Card Data Selection Tab

The Card Data Selections tab allows setting the keyboard wedge actions once a card is detected by the reader. Card-in events are customizable depending on the detected card type.

#### <span id="page-23-1"></span>3.4.1 Supported Card Types and Protocols

#### LF Technologies (125kHz)

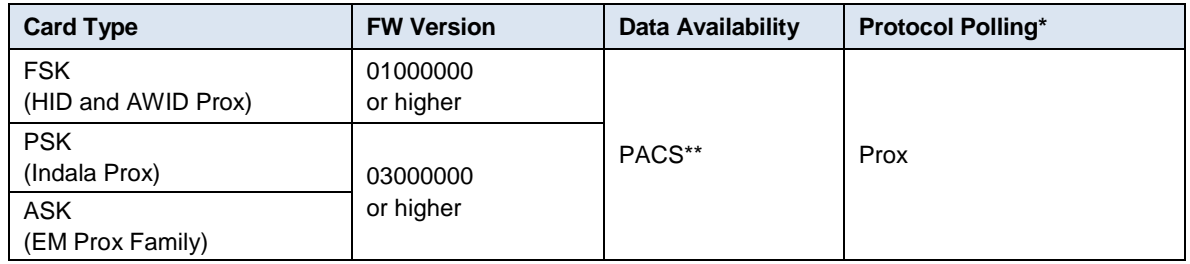

\* The Polling Config tab is found under the Contactless Config tab

**\*\*** Prox technologies do not support a CSN and only PACS data is available.

#### HF Technologies (13.56 MHz)

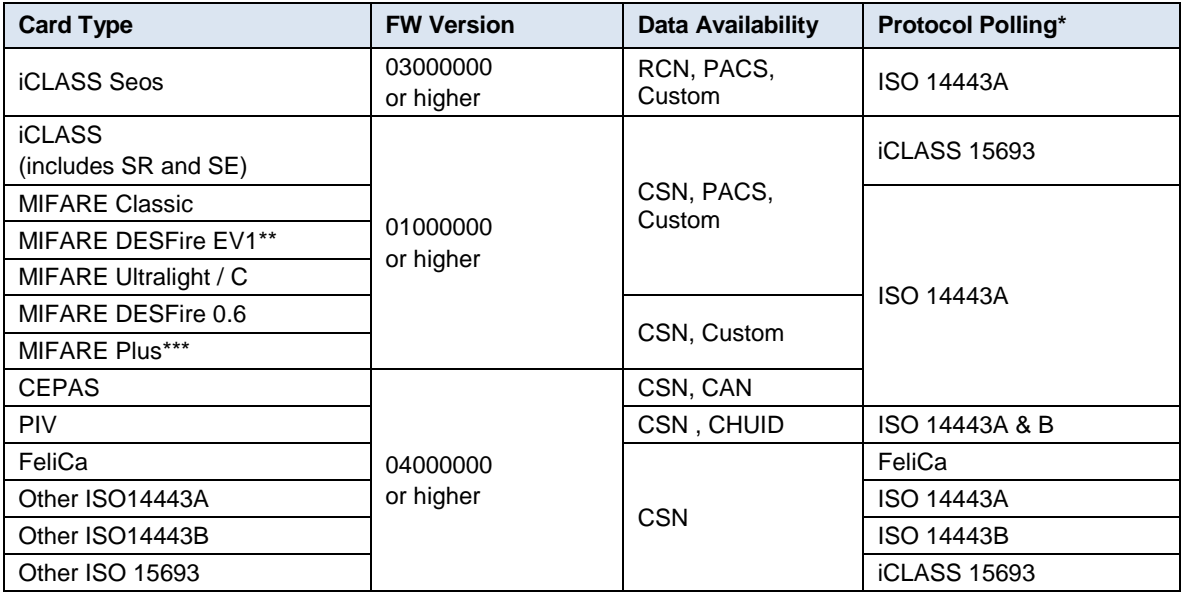

\* The Polling Config tab is found under the Contactless Config tab

\*\* MIFARE DESFire EV1 (MAC secured, DES/3DES, 3K3DES and AES encrypted - firmware 02000000 or higher; diversification – firmware 04000000 or higher)

\*\*\* Security Level 3 requires firmware 04000000 or higher

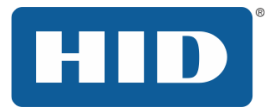

#### <span id="page-24-0"></span>3.4.2 Using the Card Data Selection Tab

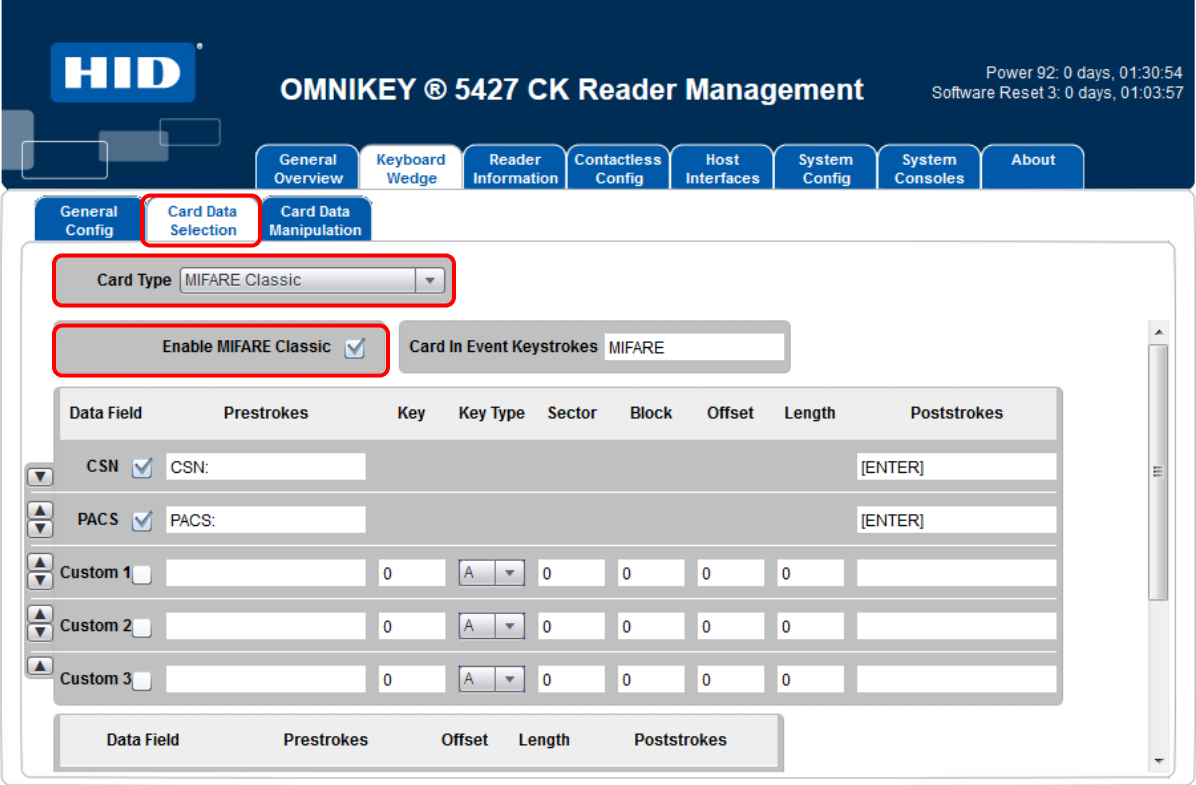

#### **1. Select Card Type via the drop-down Menu**

All supported cards are available for configuration in the **Card Type** drop-down menu on the **Card Data Selection** tab. Default configuration is that all card types are active and preset data fields are sent upon card detection.

#### **2. Enable and Disable Card Type Processing**

Deselect cards through the web server by selecting the **Enable** button on each card page.

#### **Special Considerations for ISO 14443 Card Types**

When an ISO14443A card type in enabled, the reader will read, buffer, process and output all parameters as configured to include Card in even and data pre and poststrokes.

Example: Output with MIFARE Classic Card Type Enabled as shown below:

MIFARE CSN:7d1bf3ae PACS:02020097

#### OMNIKEY 5x27CK Keyboard Wedge Configuration User Guide, 5127-902, Rev. D.3

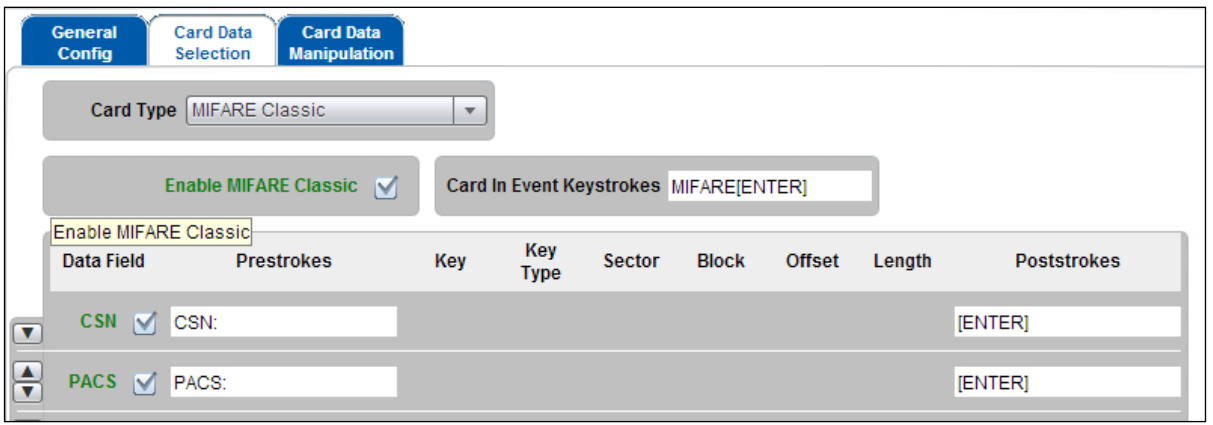

When any ISO 14443A card type is disabled, the reader will read and output the CSN and PACS data fields.

Example: Output with MIFARE Classic Card Type Disabled

CSN + PACS 7d1bf3ae02020097

#### **Polling Configuration**

The reader only polls for all card protocols enabled in the **Polling Config** tab. The reader ignores all card types unchecked on the **Polling Config** tab.

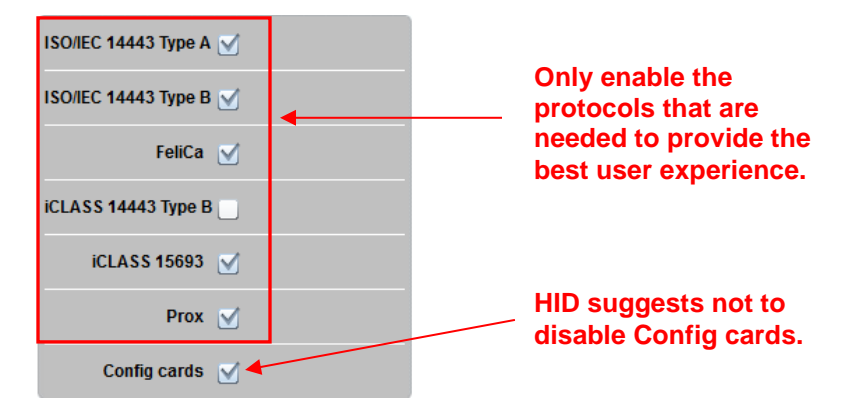

Take account of the **Polling Config** settings in the **Contactless Config** menu. Disabling a card type in the **Card Type** dropdown will not prevent the reader from polling for that card type. Deselecting the card type means that card data will not be sent as configured.

For multi-technology cards, the card type detected is dependent on where the reader is in its polling cycle when the card is presented. Therefore, for card populations involving multitechnology cards, ensure the unwanted card type is switched off in both the **Polling Config** and **Card Data Selection** tabs.

HID

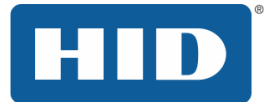

#### **Additional Configuration of Prox Polling Parameters**

Since Prox technologies are spread across 3 different modulation schemas (FSK, PSK and ASK); each of these modulation schemas can be enabled/disabled through the reader MIB APDUs. These configurations can be sent via HTTP or the Command Console contained within the **System Consoles** tab.

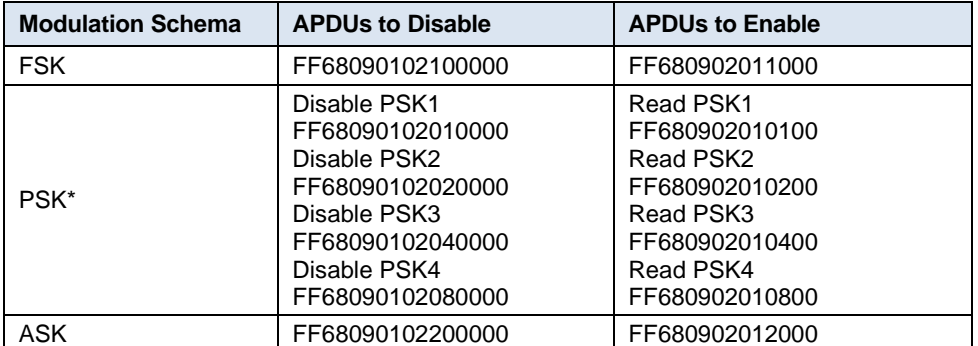

MIB APDUs to disable/enable polling of Prox modulation schemas:

\* All APDUs are required. NB If the reader is loaded with an Indala format other than ASP10022, the APDUs to re-enable PSK reading will be different.

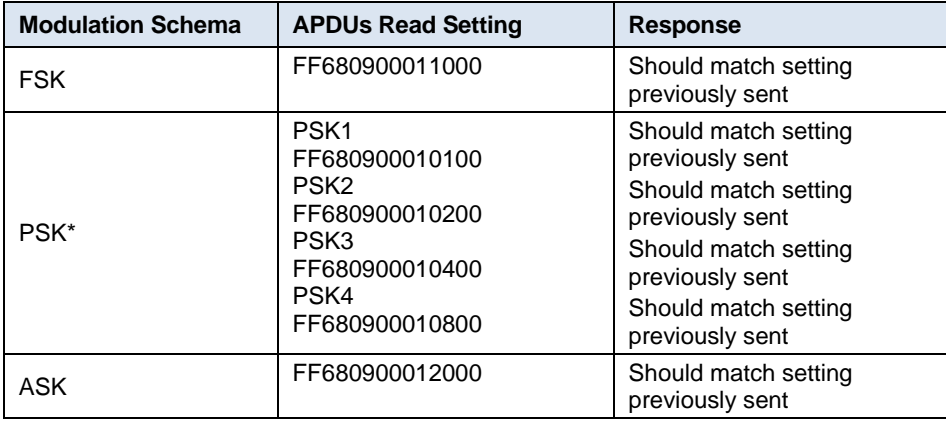

MIB APDUs to verify polling settings of Prox modulation schemas:

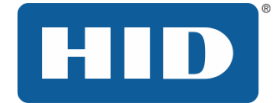

#### **3. Configure Data Fields for Each Card Type**

5x27 CK supports preset and custom data fields and keystrokes to be output by the reader in Keyboard Wedge mode.

**Note:** Previous to SP3 all pre/poststroke, card in, card out and error fields are limited to 7 characters (normal and special combined). From SP3 onwards each one can be up to 250 characters. However, the total memory used by these characters must not exceed 1024 bytes and there is a formatting overhead of 5 bytes per item. (Empty entries do not incur any overhead). For example eight 123 character strings would exactly fill all of the memory available.

#### <span id="page-27-0"></span>**Preset Data Fields**

Preset data fields represent the cards pre-configured data objects and for the 5x27 CK those are the PACS-Bits and CSN. Memory area, key configuration is preset in the 5x27 CK; therefore, no configuration is required to access those data fields.

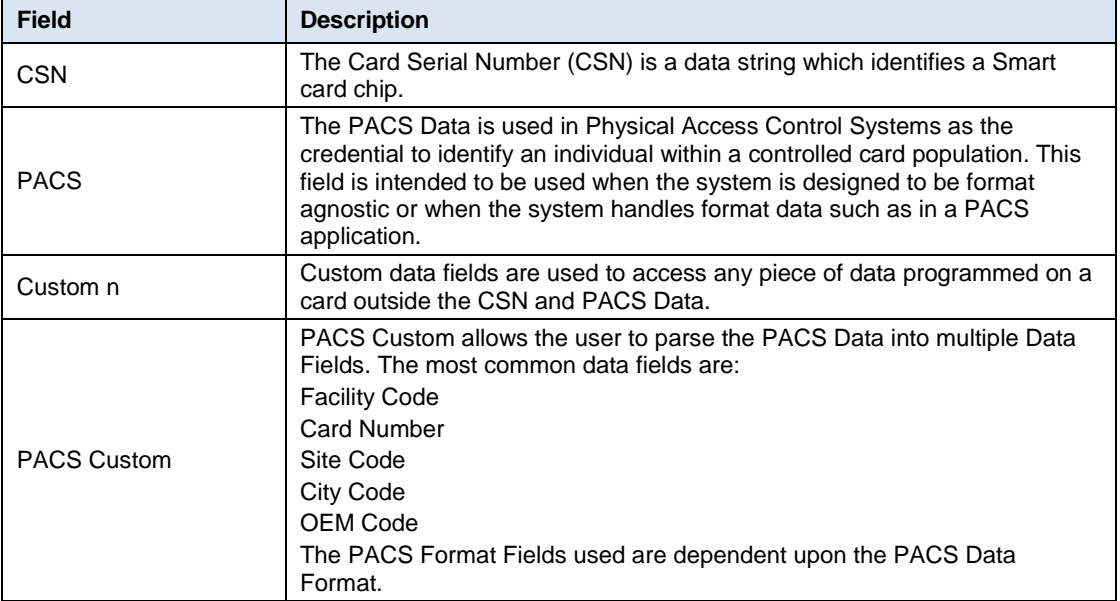

**Note:** CSN is not available for Prox cards.

**Note:** When using PACS Custom, HID suggests using more the 1 PACS format field. The OMNIKEY 5x27 readers have been updated to support up to 4 fields to support parsing 2 fields of 2 different formats (FW version 04000000 and higher)

#### **Card Serial Number (CSN)**

**The CSN is open and in the clear. This means that the CSN is not secure and is open to copy and replay. With new NFC mobile devices it is possible for the CSN to be copied and replayed with relative ease.**

To better meet security threats such as NFC enabled mobile devices, Next Generation Smartcards and NFC mobile devices use a Random Card Number in place of the CSN. When card type or card emulation uses a Random Card Number, this Random Card Number will be output by the reader. Thus, for these technologies, CSN is not an adequate credential to be used for any application. For instance, the Seos CSN will output a random 4 byte number.

HID suggests migrating away from using the CSN as the credential whenever possible.

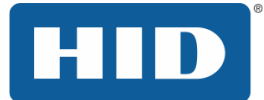

#### **Other considerations for CSN**

When the leveraging a CSN credential based PACS database, the application must often support CSN data manipulation to match the database. The OMNIKEY 5x27 always provides the complete CSN transferred during the anticollision and card selection process when the communication link is established in accordance with smartcard ISO standards.

#### **PACS**

The PACS data field is often used to create a PACS format agnostic system or in cases which an entity does not wish to disclose their PACS format.

#### **Custom Data Fields**

Custom data fields allow access to custom data stored anywhere in the card user memory. Therefore, configure the custom data field address + length and the access key prior to use. Memory structure, naming conventions and security measures are specific to card type, the web interfaces presents the required configuration input for the selected card type.

**Note:** For retrieving custom data, ensure the corresponding access keys are available in the OMNIKEY 5x27 CK. Enter key references using decimal in the keyboard wedge configuration interface.

See the Software Developer Guide, Chapter 9 for key loading details. [\(www.hidglobal.com/main/developers/omnikey-5127-ck/\)](http://www.hidglobal.com/main/developers/omnikey-5127-ck/)

**Note:** Offset and data length are defined as BYTE. In the following example OFFSET = 1, shifts the read zone by one byte and limits it to one byte:

Data on card (4 bytes total)

HEX 12345678 BIN 0001 0010 0011 0100 0101 0110 0111 1000 Output with OFFSET = 1, LENGTH =  $1$ HEX 34 BIN 0011 0100

For MIFARE DESFire and MIFARE DESFire EV1 cards with linear / cyclical record, set LENGTH to one, since it refers those cards to one record.

#### **PACS Custom Data Fields (firmware 02000000 or higher)**

HID credential physical access information is a unique bitstream that contains several data sections like Facility Code or Card Number. The pre-set data PACS function bits provide the full PACS bits stream. See Sectio[n 3.4.2.3.1](#page-27-0) [Preset Data Fields,](#page-27-0) pag[e 28.](#page-27-0)

In case you are extracting only part of the full PACS bitstream, 5x27 CK readers provide the function "PACS custom":

When activated, define and send separately up to three (prior to firmware 04000000) or four (firmware 04000000 or higher) data sections within the PACS bitstream over the Keyboard Wedge interface.

This option is available for card types provided with HID PACS bits (HID Prox, HID iCLASS, MIFARE Classic, MIFARE DESFire EV1) and requires Service Pack 1 or higher.

Definition of PACS data sections is done the same way as custom data fields (pre-/ post-strokes, Offset, Length). Since PACS data is typically not organized in full bytes, offset and length input represent bits (and not bytes as with custom data fields).

Furthermore, for each PACS sections, define the output type individually.

**EXAMPLE**: The configuration below defines two PACS format fields for the H10301 Wiegand Format:

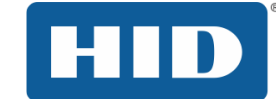

- Facility Code: starting at bit 2 with a length of 8 bits
- Card Number: starting at bit 9 with a length of 16 bits

|   |                                                           | General<br>Overview                     | Reader<br>Keyboard<br>Wedge<br><b>Information</b>           | <b>Contactless</b><br>Config | Host<br><b>Interfaces</b>  |
|---|-----------------------------------------------------------|-----------------------------------------|-------------------------------------------------------------|------------------------------|----------------------------|
|   | <b>Card Data</b><br>General<br>Config<br><b>Selection</b> | <b>Card Data</b><br><b>Manipulation</b> |                                                             |                              |                            |
|   | Card Type   HID iCLASS                                    |                                         | $\overline{\mathbf{v}}$                                     |                              |                            |
|   | Custom 1                                                  | $\mathbf 0$                             | Kd<br>0<br>$\overline{\mathbf{v}}$                          | 0                            | $\mathbf 0$<br>$\mathbf 0$ |
|   | Custom 2                                                  | 0                                       | Kd<br>۱٥                                                    | 0<br>0                       | 0                          |
| ▲ | Custom 2 Enable<br><b>Cuatom</b> J                        | 0                                       | Kd<br>$\overline{\phantom{a}}$<br>$\boldsymbol{\mathrm{v}}$ | 0                            | $\bf{0}$<br>$\mathbf 0$    |
|   | <b>Data Field</b>                                         | <b>Prestrokes</b>                       | <b>Offset</b>                                               | Length                       | <b>Poststrokes</b>         |
|   | PACS Custom 1                                             | FacCode                                 | 1<br>8                                                      | [ENTER]                      |                            |
|   | $\overline{2}$                                            | CardNo                                  | 9<br>16                                                     | [ENTER]                      |                            |
|   | $\overline{3}$                                            |                                         | 0<br>$\mathbf 0$                                            |                              |                            |
|   | 4                                                         |                                         | 0<br>$\bf{0}$                                               |                              |                            |

**Figure 4 – Prox Card Custom PACS Card Data Selection H10301 Example**

Assuming the H10301 PACS Data in 01100100000010011100010010, the keyboard wedge output follows.

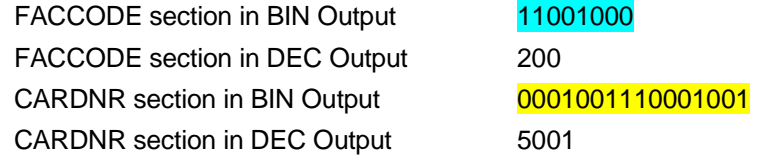

**Note:** HID suggests using at least 2 different PACS format fields when parsed PACS data is used for the credential.

#### **4. Configure Card In Event Keystrokes**

The Card In event defines a generic keystroke header that is sent upfront of any card data. This header is sent upon detection of the selected card type even when no card data is selected in configuration.

**Note:** Previous to SP3 all pre/poststroke, card in, card out and error fields are limited to 7 characters (normal and special combined). From SP3 onwards each one can be up to 250 characters. However, the total memory used by these characters must not exceed 1024 bytes and there is a formatting overhead of 5 bytes per item. (Empty entries do not incur any overhead). For example eight 123 character strings would exactly fill all of the memory available.

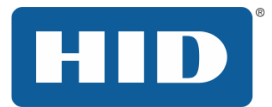

## <span id="page-30-0"></span>3.5 The Card Data Manipulation Tab

The **Card Data Manipulation** tab and **Card Data Selection** tab work in tandem. Therefore, The **Card Data Manipulation** tab is linked to the specific card type page that is currently active in the **Card Data Selection** tab.

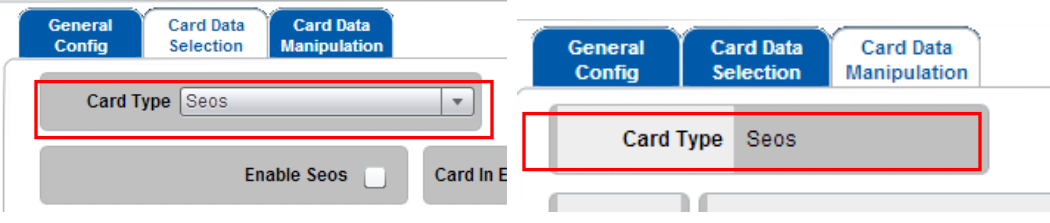

## <span id="page-30-1"></span>3.5.1 Using the Card Data Manipulation Tab

#### Format Output Selection

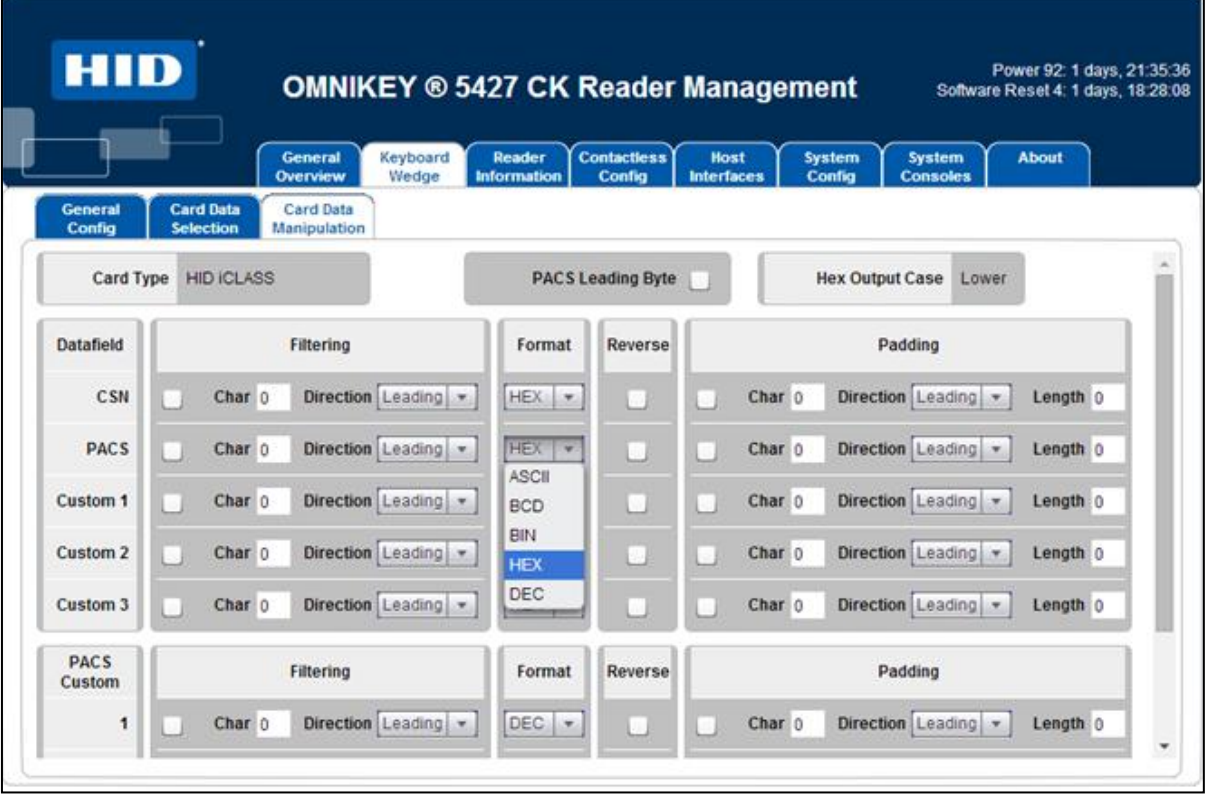

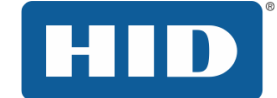

The following output types or formats are supported.

#### **BIN (Binary)**

The defined read area bit stream is sent to the Host system as 0 and 1 key strokes the same way as how they are stored on the card (there are no leading or trailing bits/keystrokes added).

EXAMPLE (26 Bit Wiegand PACS Format):

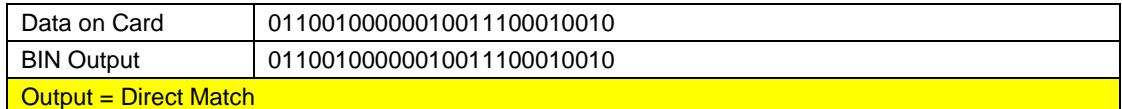

#### **DEC (Decimal)**

The defined area bit stream is sent as 0-9 keystrokes to the Host system according to the DEC representation of the bit stream. This conversion is a direct BIN to DEC conversation of the PACS data with no padding.

EXAMPLE (26 Bit Wiegand PACS Format):

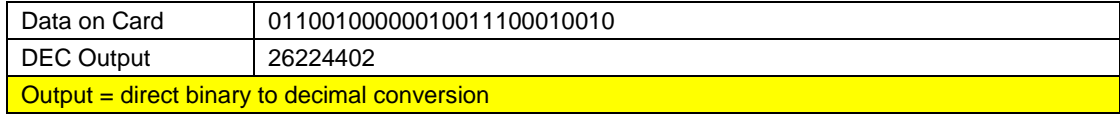

#### **ASCII (American Standard Code for Information Interchange)**

The defined area bit stream is sent as ASCII keystrokes to the Host system according to the ASCII representation of the bit stream. Non-printable characters (for example, ACK) are substituted by a period (.).

**Note**: For many cases, ASCII output format is only useful for data that is programmed in ASCII.

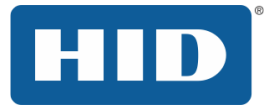

#### **HEX (Hexadecimal)**

The defined area bit stream is sent as 0-F keystrokes to the Host system according to the HEX representation of the bit stream.

HEX representation requires the binary structure to be padded to equal a HEX length (multiple of 8 bits). The binary PACS data is always left padded with binary 0s to the closest HEX length value.

EXAMPLE (26 Bit Wiegand PACS Format):

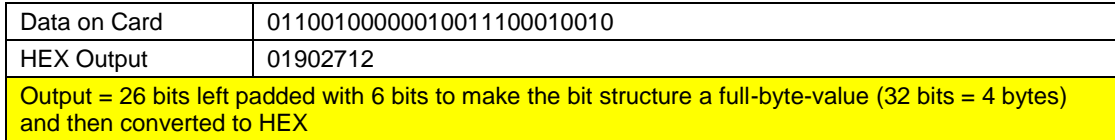

EXAMPLE (35 Bit Corporate 1000 Test PACS Format):

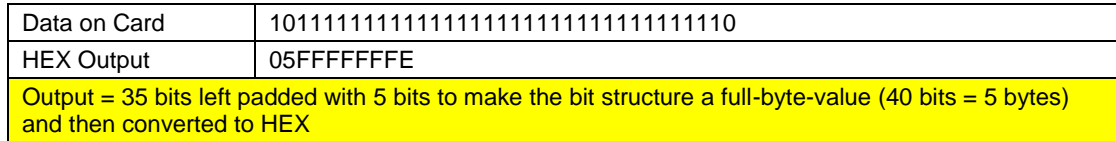

#### **BCD (Binary Coded Decimal)**

The defined area bit stream is sent as 0 and 1 keystrokes to the Host system according to BCD representation of the bitstream.

The BCD output conversion sequence is Binary to Decimal and then Decimal to BCD. Each decimal digit is represented across 1 single nibble (4 bits) with a minimum value of 0000 and maximum value of 1001.

EXAMPLE (35 Bit Corporate 1000 Test PACS Format):

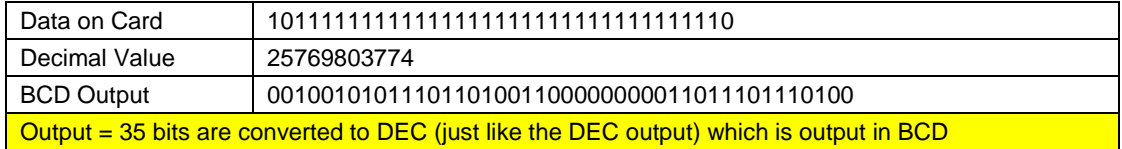

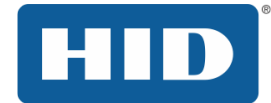

#### PACS Leading Byte (firmware 03000000 or higher)

PACS data is a binary structure and therefore, normally not a full byte-length-value (8 bits = 1 byte). For example, the H10301 26 bit Wiegand PACS format must be padded to 32 bits before the binary to HEX conversion can take place.

The normal HEX data is simply right padded to the nearest full-byte-length with binary 0s. When PACS Leading Byte is enabled, the binary PACS data is right padded with binary 0s and the number of padding bits is encoded as the PACS Leading Byte.

#### EXAMPLE (H10301 26 bit Wiegand PACS Format):

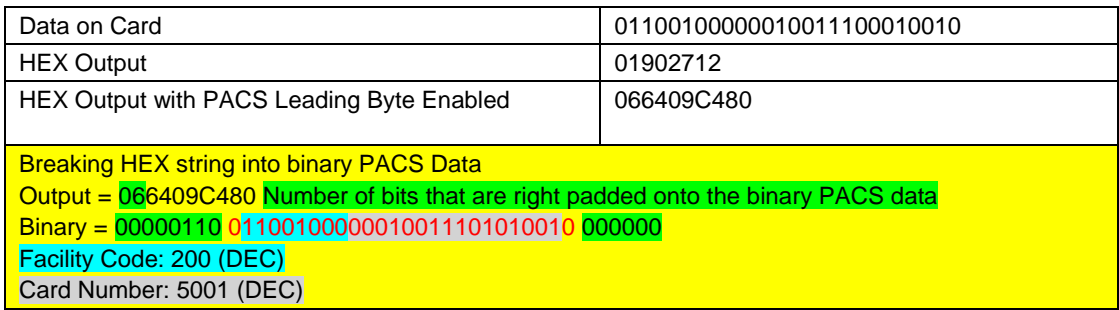

#### EXAMPLE (35 bit Corporate 1000 Test PACS Format):

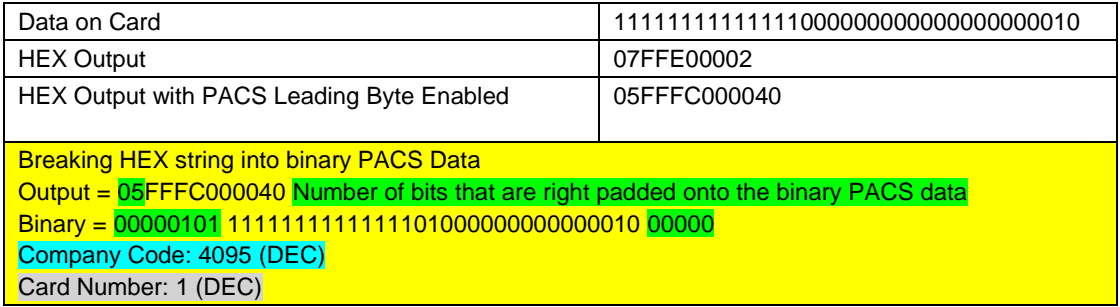

**Note:** PACS Leading Byte was added to the OMNIKEY 5x27 to support the HEX data output only to enable the OEM application to easily determine the actual PACS data programmed on the card. Note that PACS Leading byte will affect all data output formats.

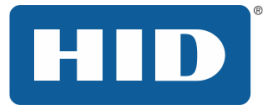

#### Filtering (firmware 03000000 or higher)

#### **Firmware 03000000:**

Filter a byte (entered as decimal code) from raw data.

#### **Firmware 03000000 or higher:**

Direction: Leading = filter bytes from the start of raw data, Trailing = filter bytes from end of output data.

#### **Firmware 04000000 or higher:**

The filter character no longer needs to be entered as a decimal coded ASCII value and is entered by the actual keyboard character wanted.

#### Reverse

The reverse card data manipulation option allows reversing the standard read order of the card data and applies to custom data fields, PACS and CSN. The order is changed on raw byte-level data as depicted below.

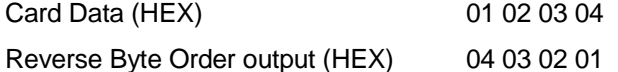

The reverse order supports all output formats (BIN, HEX, DEC, BCD and ASCII), though, HEX output with the PACS Leading Byte enabled is when it is mostly used.

EXAMPLE: (H10301 26 bit Wiegand PACS Format)

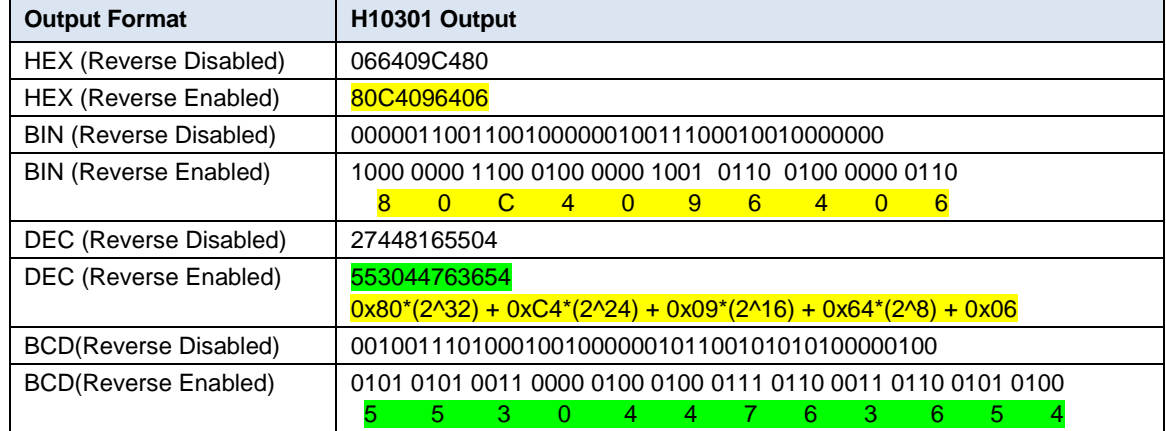

**Note:** Notice that the reverse option starts with the raw byte-level data (HEX value) and then applies the output format manipulation.

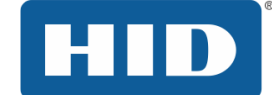

EXAMPLE: (H10301 26 bit Wiegand PACS Format + the following parameters configured)

Padding Characters of Ls to a fixed output of 48 characters

PACS Leading Format Enabled

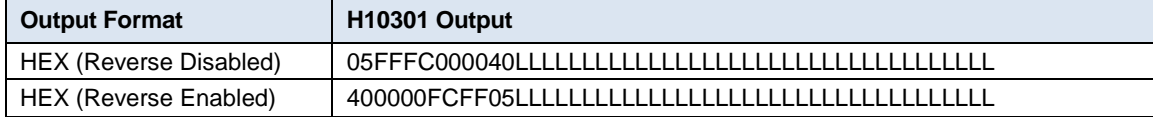

**Note:** The reverse option only affects the raw byte-level data field. Since the PACS Leading Byte is part of the Data Field, the PACS Leading byte is part of the data reversal.

#### **Firmware 02000000**

In firmware 02000000, Reverse applies only to custom data fields. PACS and CSN bits will not be affected by this command.

#### **Firmware 03000000**

From version 03000000 and higher, reverse applies to all data fields.

#### Padding

The output padding feature was added to address the requirement to always receive a static length data output.

#### **Firmware 0300000:**

Padding bytes are added to the raw data.

Byte: ASCII character value (in decimal) to add to output string. It is output depending on the Format as specified above. So 48 would be output as 30 in hex or 0 in decimal. Binary is a special case, where only 0, 1, 48 or 49) are allowed – other values will be displayed as 1.

Direction: Leading = add padding to start of string, Trailing = add padding to end of string.

Length: Number of output characters to pad out to. This is format-independent, so entering 10 gives you 10 hex digits, 10 decimal digits, 10 ASCII characters, 10 binary bits, etc.

#### **Firmware 04000000 or higher:**

This feature is changed to support fixed data output requirements. Given this, if the number of padded characters is equal or less than the output string, the padded characters will not be added.

In addition, the user may now place the actual character in the Char text box instead of its ASCII equivalent.

**Note:** This should be the last setting configured in the **Card Data Manipulation** tab.

#### **Specific Use Case**

The padding feature was meant to support the use case where a host device must always receive a fixed data length.

**Note:** The fixed data length must exceed the number of characters output by the OMNIKEY 5x27 data field.

Example:

A host system must receive a fixed data output length of 48 characters which padded to

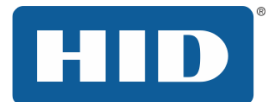

#### OMNIKEY 5x27CK Keyboard Wedge Configuration User Guide, 5127-902, Rev. D.3

#### 40 characters with L. To support this, simply configure the Padding parameters as follows.

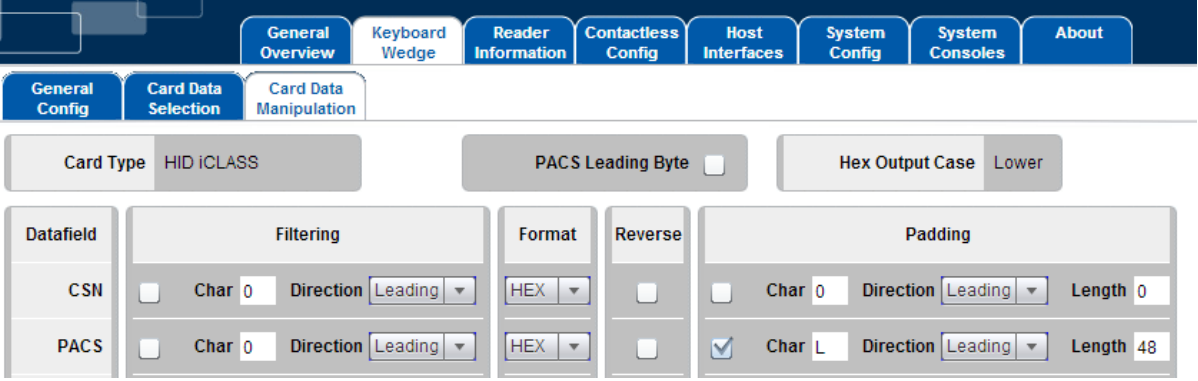

EXAMPLE: (H10301 26 bit Wiegand PACS Format – Leading L's to equal a fixed length output of 48 characters)

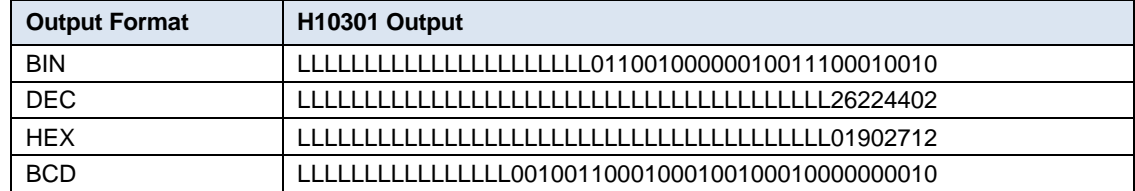

EXAMPLE: (H10304 37 bit PACS Format – Trailing L's to equal a fixed length output of 48 characters)

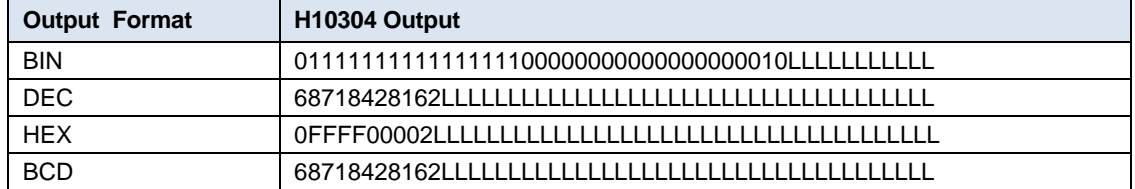

**Note:** PACS Leading Byte is part of the data sting that is calculated into the padding output.

Building an Output String

The OMNIKEY 5x27 allows the developer to develop an entire output string to include normal text and control characters. This section covers this topic in detail.

**Note:** Previous to SP3 all pre/poststroke, card in, card out and error fields are limited to 7 characters (normal and special combined). From SP3 onwards each one can be up to 250 characters. However, the total memory used by these characters must not exceed 1024 bytes and there is a formatting overhead of 5 bytes per item. (Empty entries do not incur any overhead). For example eight 123 character strings would exactly fill all of the memory available.

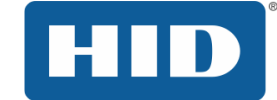

#### <span id="page-37-0"></span>3.6 Supported Keystroke & Commands Characters

#### <span id="page-37-1"></span>3.6.1 Supported Printable Characters

All normal printable keyboard ASCII characters are supported by the OMNIKEY 5x27. **Note:** This does not include the characters sometimes referred to as extended ASCII which are supported by character encodings such as Windows Code Page 1252.

#### <span id="page-37-2"></span>3.6.2 Pre and Postroke Supported Control Characters

In most cases, keyboard stroke data (Pre and Post, or both) are strings of standard ASCII characters. In addition, use **control** characters, such as the **Enter** key. Enclose the control character (key) in brackets [ ], for example, [ENTER].

#### **IMPORTANT:**

- For confirming post- or pre-keystrokes in firmware versions below 02000000, press **Firms**, for the reader to a state with the reader to a state with the reader to a state with the reader to a state with the reader to a sta the reader to perform validity check on the keystrokes.
- For firmware versions 02000000 or above, pressing **in the reader is not required,** the reader performs a validity check automatically once the focus is taken from the data field (for example, by pressing the **Tab** key or clicking another data field).
- For valid keystrokes, the font color turns from black to green. The text color remains green until you click **Apply Changes** and the **System Config** tab.
- In case the validity check fails, the font color turns red.

Possible failures include the following.

- **Incorrect syntax in control commands**
- Exceeding the max length per data field seven (7) characters

The following table lists all supported control characters.

**Note:** Control characters must be capital letters.

Combine keystrokes with ASCII characters to allow shortcuts on the computer. For example, **[ALT]F[CTRL]N[ENTER]** creates a new text file when the Notepad application is active on the computer.

#### **Table 1 – Supported Control Characters**

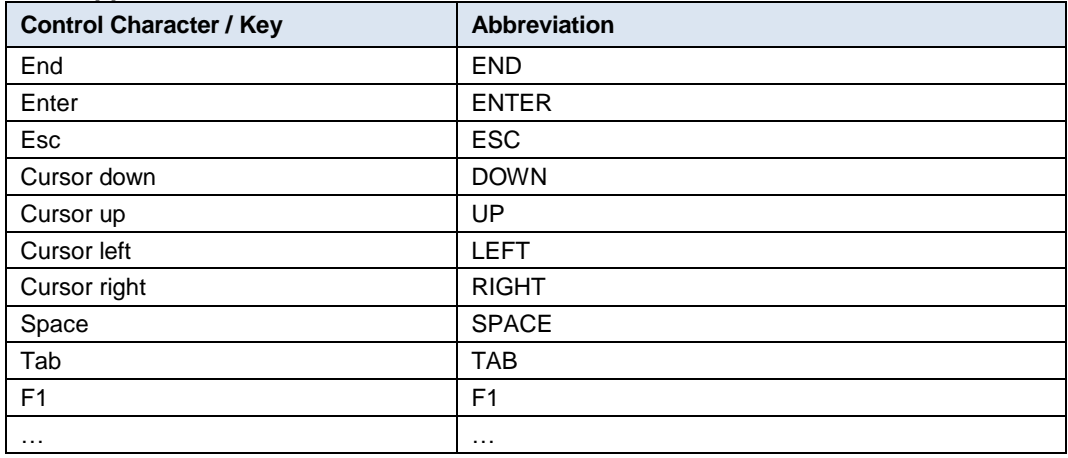

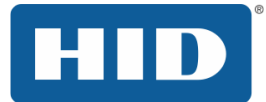

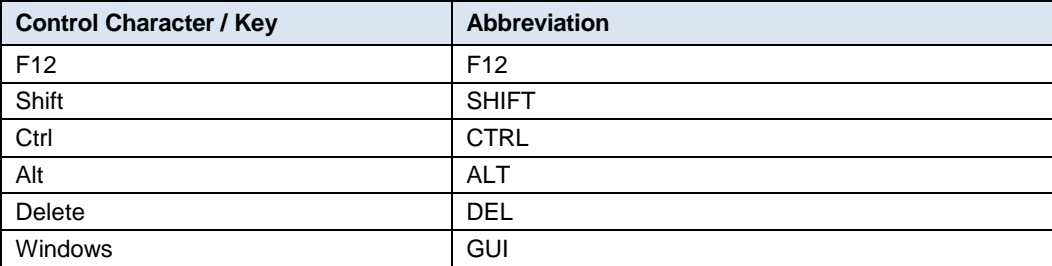

#### <span id="page-38-0"></span>3.6.3 Reader Command Keystrokes (Controlling Reader Behavior)

#### [PAUSE xxx] (firmware 04000000 or higher)

The PAUSE character places the OMNIKEY Reader into a hold state where it will not process any cards. This is to allow the host system to process the card data received by the reader and perform additional functions before possibly receiving another dataset from the reader.

The value setting is 1 = 100 milliseconds 'coded in Decimal' as follows (note that the following example shows a pause of 2 seconds):

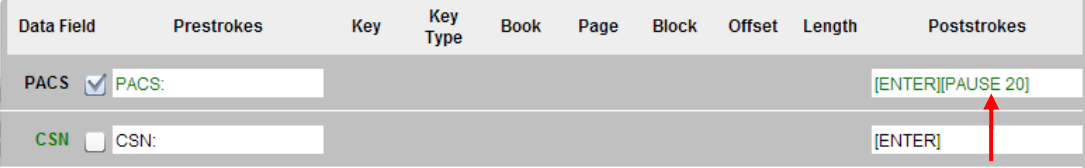

#### [LED\_BUZZ] (firmware 04000000 or higher)

The LED\_BUZZ character provides the capability to control the LED and Buzzer sequence timing to provide a customized user experience. Each instance of an LED\_BUZZ character is placed in the pre or post strokes field, the Card Access LED and Buzzer sequence will initiate as configured in the **LEDs & Buzzer** tab in located in the **Contactless Config** tab.

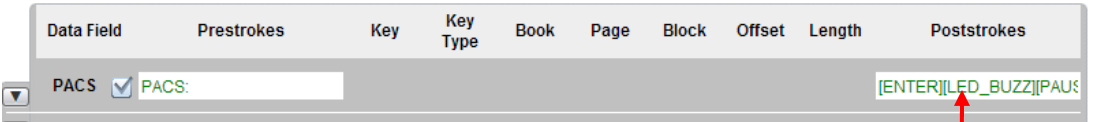

**Note:** The Postrokes Field above is configured to output the selected data and then follow the output

with the  $\overline{\phantom{a}}^{\text{Enter}}$  followed by the LED/Buzzer Sequence and then a 2 second wait period before another card can be processed.

To enable this feature, the following selection box must be deselected as shown below.

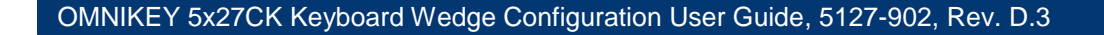

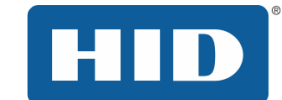

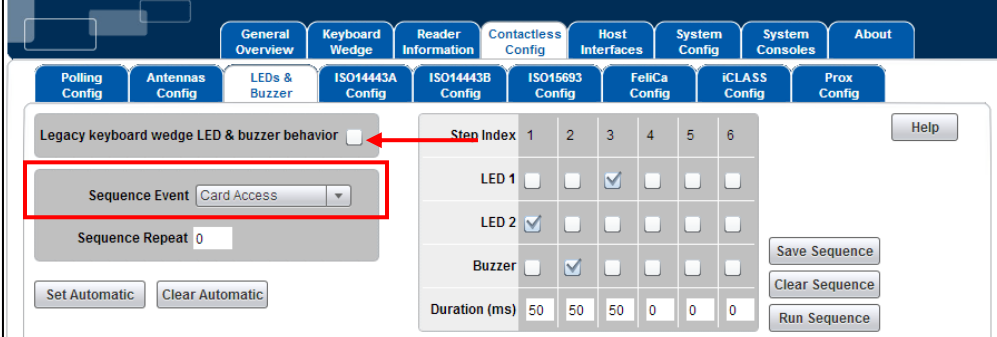

## <span id="page-39-0"></span>3.7 Using all Pre/Poststrokes events to Create an Output String and Control Reader Behavior

## <span id="page-39-1"></span>3.7.1 Card In Event

The 5x27 CK lets you customize your output string for a Card In Event; the following objects are available for configuration on the **Card Data Selection** tab.

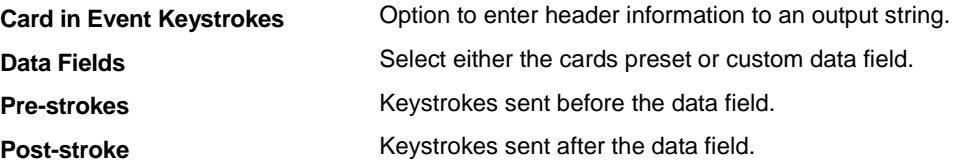

You can have multiple data fields in one output string (for example, PACS bits followed by a custom data field). In this case, ensure the desired data fields are activated and fully configured.

Change the order of the output string data fields by using the up/down arrow buttons (left of the data field names).

Separate data fields from each other by using pre- and post-strokes.

#### <span id="page-39-2"></span>3.7.2 Card Out Event

The 5x27 CK lets you define an output string to be sent when a card is taken from the reader.

**Note:** This output string is sent for each card type and does not support card data.

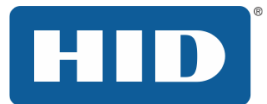

## <span id="page-40-0"></span>4 New Supported Features

## <span id="page-40-1"></span>4.1 PIV and CEPAS Card Support (firmware 04000000 or higher)

The reader supports parsing the FASC-N of PIV card or the CAN of a CEPAS card in a manner identical to that of HID PACS data, with both the options to output full FASC-N/CAN data and partial FASC-N/CAN data via custom fields. In addition to the FASC-N the reader supports 75-bit GSA and GUID output for PIV cards.

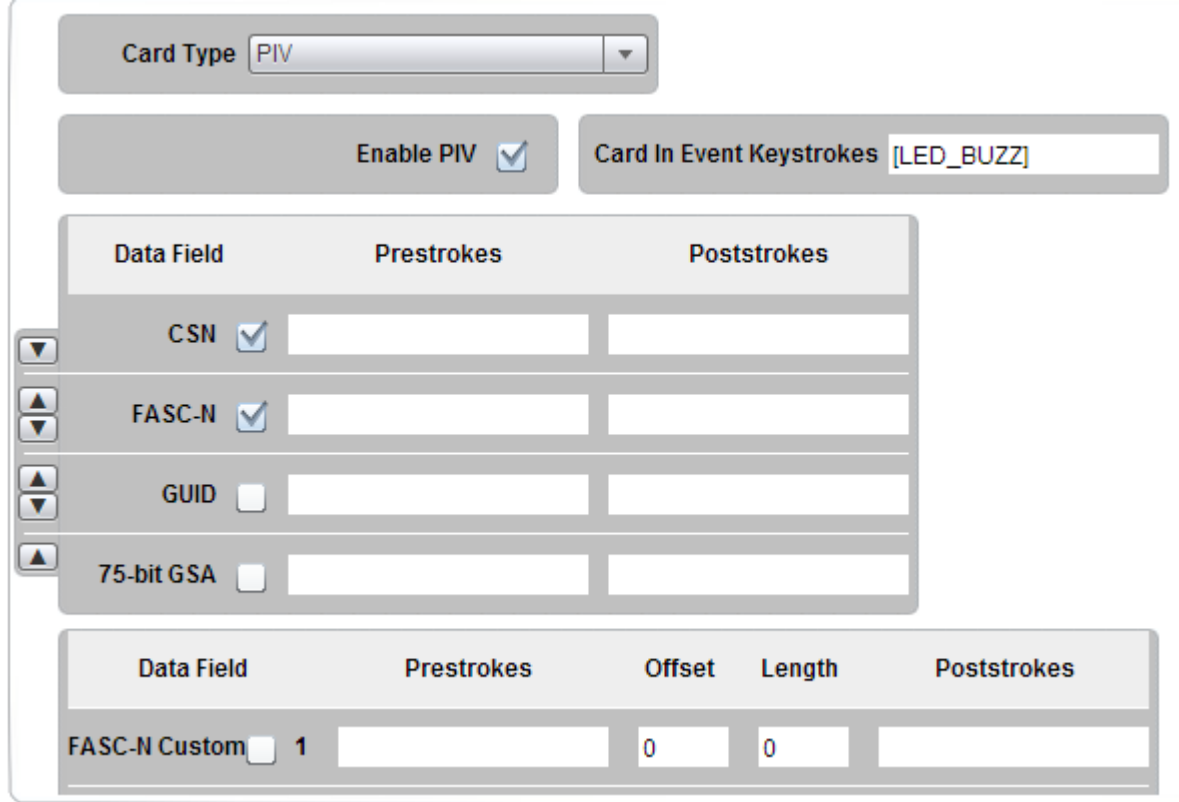

#### **Figure 5: PIV Settings**

The custom FASC-N settings to achieve various BCD outputs are shown below.

| FASC-N Custom   1 Agency: | $\Box$ 0 |                   | [ENTER] |
|---------------------------|----------|-------------------|---------|
| Remove Parity   2 System: |          | 24   16   [ENTER] |         |
| Reverse BCD   3 CredNum:  | 44       | $\sqrt{24}$       | [ENTER] |

**Figure 6: 40 bit BCD FASC-N settings**

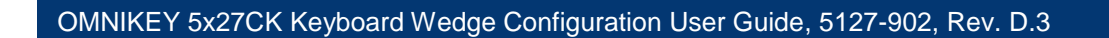

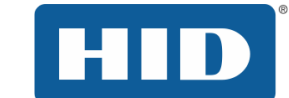

| FASC-N Custom   1 Agency: |        | $\blacksquare$ | [ENTER] |
|---------------------------|--------|----------------|---------|
| Remove Parity   2 System: |        | 24 16 [ENTER]  |         |
| Reverse BCD   3 CredNum:  | 44 - 1 | $24$ [ENTER]   |         |

**Figure 7: 40 bit reverse BCD FASC-N settings**

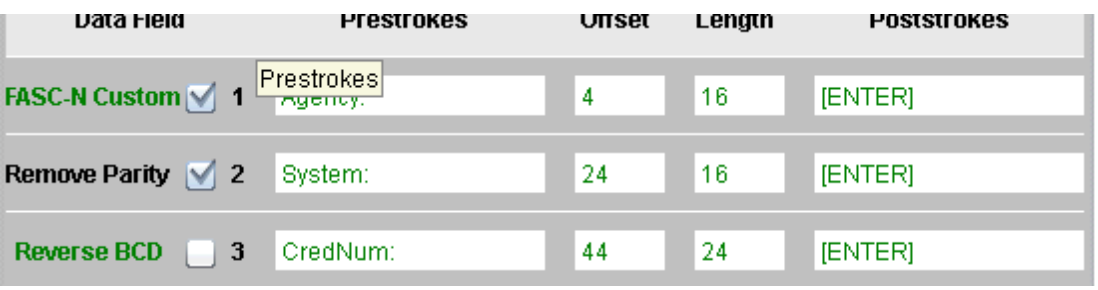

**Figure 8: 64 bit reverse BCD FASC-N settings**

| FASC-N Custom   1 Agency: |    | 4   16   [ENTER]  |  |
|---------------------------|----|-------------------|--|
| Remove Parity   2 System: |    | 24   16   [ENTER] |  |
| Reverse BCD   3 CredNum:  | 44 | $24$ [ENTER]      |  |

**Figure 9: 64 bit BCD FASC-N settings**

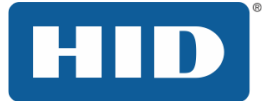

OMNIKEY 5x27CK Keyboard Wedge Configuration User Guide, 5127-902, Rev. D.3

| FASC-N Custom 1 128bit BCD:[ENTER] | 4   | 16 | [ENTER] |
|------------------------------------|-----|----|---------|
| Remove Parity $\sqrt{2}$           | 24  | 16 | [ENTER] |
| Reverse BCD $\sqrt{3}$             | 44  | 24 | [ENTER] |
| $\overline{\mathbf{4}}$            | 72  | 4  | [ENTER] |
| 5                                  | 80  | 4  | [ENTER] |
| $6\phantom{1}$                     | 88  | 40 | [ENTER] |
| 7                                  | 128 | 4  | [ENTER] |
| 8                                  | 132 | 16 | [ENTER] |
| $\boldsymbol{9}$                   | 148 | 4  | [ENTER] |

**Figure 10: 128 bit BCD FASC-N settings**

## <span id="page-42-0"></span>4.2 MIFARE DESFire EV1 Diversification Support (firmware 04000000 or higher)

The reader supports authentication of the DESFire EV1 application key based on the MIFARE AV1 SAM algorithm. See the MIFARE AV1 SAM data sheet for details. In this algorithm the card key is created by encrypting the eight bytes formed when the card CSN is added to the application key number with the master key. For DES encryption the second and third keys (if used) are generated by encrypting the previously generated keys. If AES encryption is used the diversification bytes are padded with zeroes to make a full block.

To enable this feature select the required encryption algorithm in the **AV1 Diversify** column of the DESFire EV1 **Card Data Selection** tab.

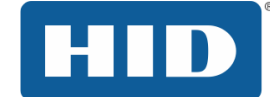

## OMNIKEY 5x27CK Keyboard Wedge Configuration User Guide, 5127-902, Rev. D.3

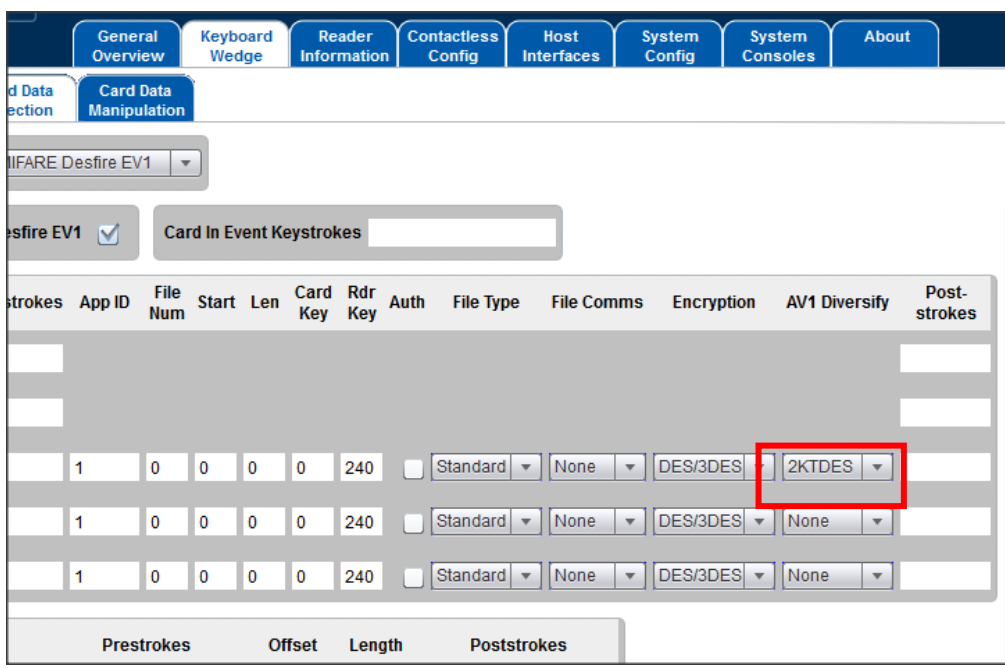

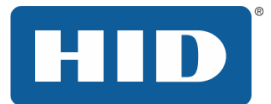

## <span id="page-44-0"></span>5 LEDs & Buzzer Tab

This section covers how to configure the LED and Buzzer action settings for card events during a card access event.

## <span id="page-44-1"></span>5.1 Navigating the LEDs & Buzzer Tab

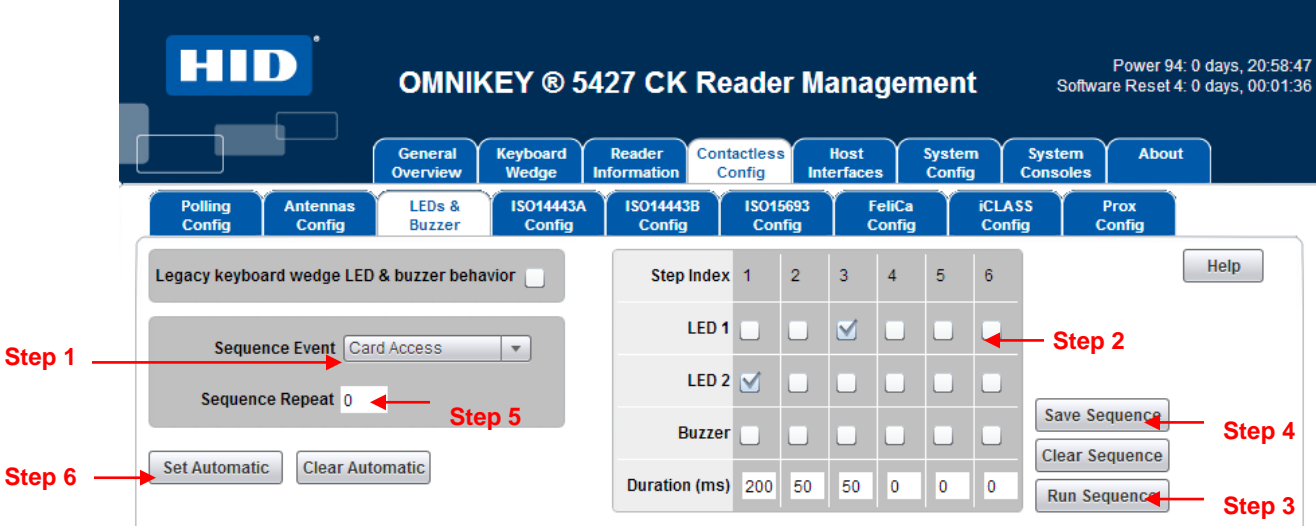

#### <span id="page-44-2"></span>5.1.1 Legacy Keyboard Wedge LED & Buzzer Behavior

The legacy LED and buzzer operation is to execute the Card Access Step Index configuration settings at the beginning and another shortly following the 1st. The legacy LED and Buzzer behavior is disabled by default as some users found this to be confusing.

Note: Make sure that the legacy LED and Buzzer behavior is disabled to support the [LED\_BUZZ] command character.

#### <span id="page-44-3"></span>5.1.2 Configuring the LED and Buzzer Behavior

1. Select Sequence Event from the Drop-down Menu

There are 3 sequence events to select from. Choose the event to change.

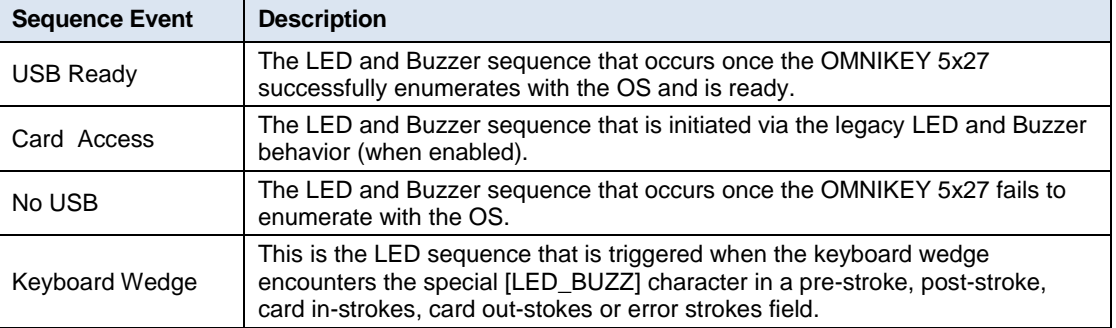

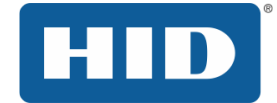

2. Configure LED and Buzzer Sequence and Timing.

Set the sequence through checking the boxes in the rows related to LED 1, LED 2 and Buzzer. Then set the duration for each of the instances by entering the amount of time in milliseconds that the event shall occur.

EXAMPLE: Upon Card Access, start with LED color 2 for 200ms, then buzzer sounds for 50ms, followed by LED 1 for 50ms.

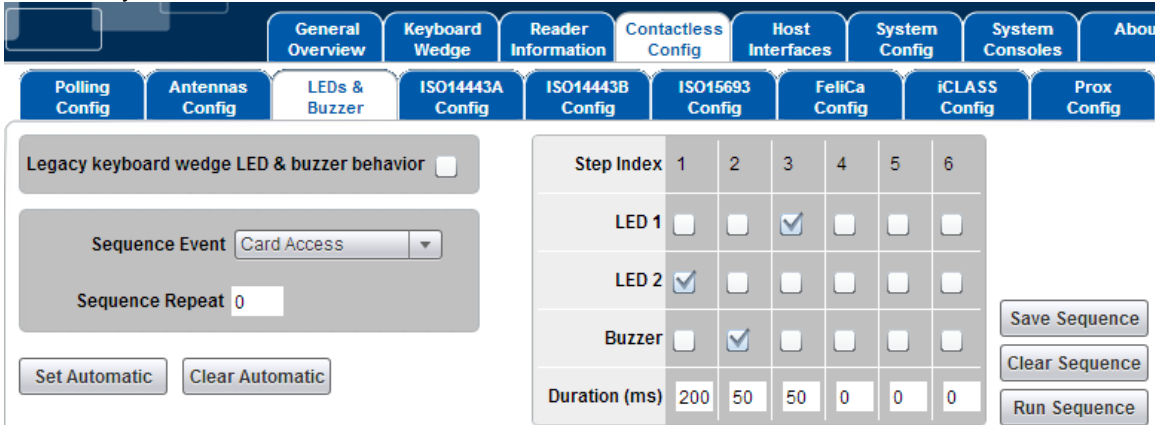

**Note:** Always ensure that you end the card access sequence with the beginning state of the USB Ready Sequence to ensure a smooth transaction and that the colors are reset to the USB Ready state as shown.

3. Test the Sequence.

Once the sequence is setup, click the Run Sequence button and observe the LED and Buzzer behavior to make sure everything is set up correctly.

4. Save the Sequence to Memory.

Once the sequence is tested, click the Save Sequence button to save the sequence to memory in the reader.

5. Setup the number of times that the LED and Buzzer Sequence will Repeat.

Use the sequence repeat text box to place a value from 0 to 255.

**Note:** 255 means that this is a permanent change. Thus the value of 255 should only be used for static events such as USB Ready and No USB.

6. Complete and Enable the Sequence to automatically Run on Every Event.

To complete the setup and configure the reader to run the saved sequence, click the Set Automatic button.

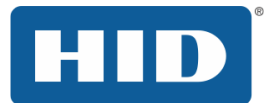

## <span id="page-46-0"></span>6 Host Interfaces

The OMNIKEY 5x27 supports multiple host interfaces including USB Endpoints. All the host interface options are manageable via the **Host Interfaces** tab.

## <span id="page-46-1"></span>6.1 Navigating the Host Interfaces Tab

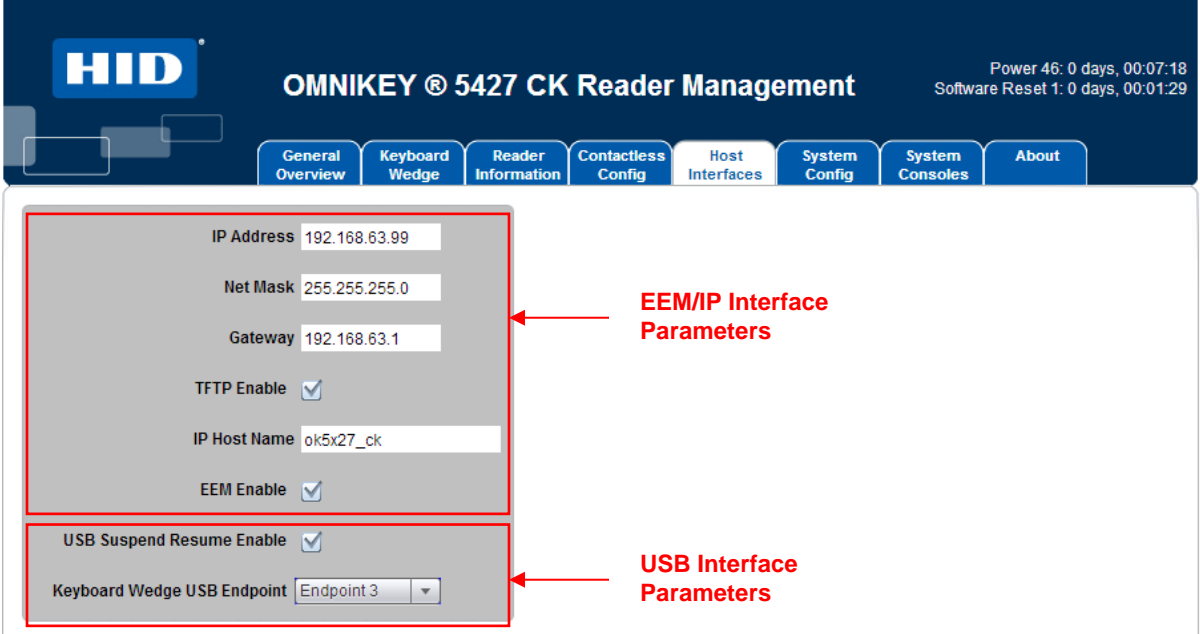

#### <span id="page-46-2"></span>6.1.1 EEM IP Interface Parameters

This section allows for the setup of Ethernet Interface parameters. It is suggested that documentation is maintained when changing these parameters.

The OMNIKEY 5x27 Default values are shown above.

**Note:** A configuration card can reset these settings to default if required.

#### IP Addressing

IP Address, Net Mask and Gateway are fully configurable. Once changed, the settings must be supported on the host PC to access the web based management tool. For instance, if the IP Address is changed to 192.168.63.100, this is new setting must be entered as the new URL in the internet browser to access the management tool.

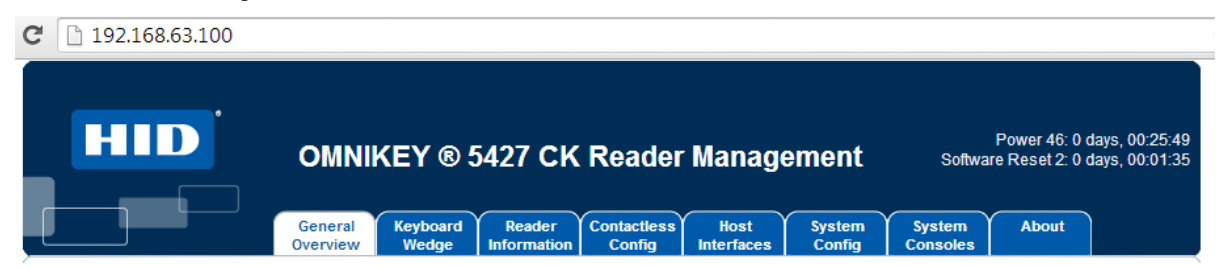

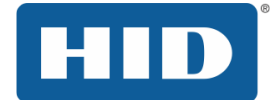

#### TFTP Enable

When TFTP is disabled, the TFTP capabilities of the reader are no longer allowed. For additional information on TFTP refer to the OMNIKEY 5x27 Software Developer Guide.

#### IP Host Name

The IP hostname is configurable using the IP Host Name text box. The IP Hostname is limited to 15 characters in length.

#### EEM Enable

When enabled, the OMNIKEY 5x27 will enumerate as a network adaptor and the host/user may access the Web Based Management tool. When disabled, the Web Based management tool is not accessible.

<span id="page-47-0"></span>6.1.2 USB Interface Parameters

USB Suspend Resume Enable (firmware 02000000 or higher)

USB Suspend Resume is not supported by all devices. Please note that with some devices

#### Keyboard Wedge USB Endpoint (firmware 04000000 or higher)

There are 4 total USB Endpoints that effect device enumeration and USB port transfers.

- Control (End Point 0)
- Interrupt Transfers (Endpoint 1)
- Isochronous Transfers (Endpoint 2)
- Bulk Transfers (Endpoint 3)

Currently, the USB Endpoint that the OMNIKEY 5x27 operates under is configurable for endpoint 1, 2, or 3 using the Keyboard Wedge USB Endpoint dropdown menu.

**Note:** The Keyboard Wedge USB Endpoint selected only effects the USB enumeration process when Keyboard Wedge is enabled. This is not a global parameter.

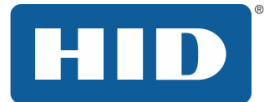

## <span id="page-48-0"></span>7 OMNIKEY 5x27 Configuration Examples

## <span id="page-48-1"></span>7.1 Example 1 – Reading iCLASS Card PACS Data

- 1. Enable **Keyboard Wedge** mode.
- 2. Select the **Keyboard Wedge** tab and select the **Card Data Selection** tab.
- 3. From the **Card Type** drop-down menu, select **HID iCLASS**.
- 4. Click the **Enable HID iCLASS** checkbox.
- 5. Click the **PACS** checkbox.
- 6. In the **PACS Pre-strokes** text field, enter **Start**.

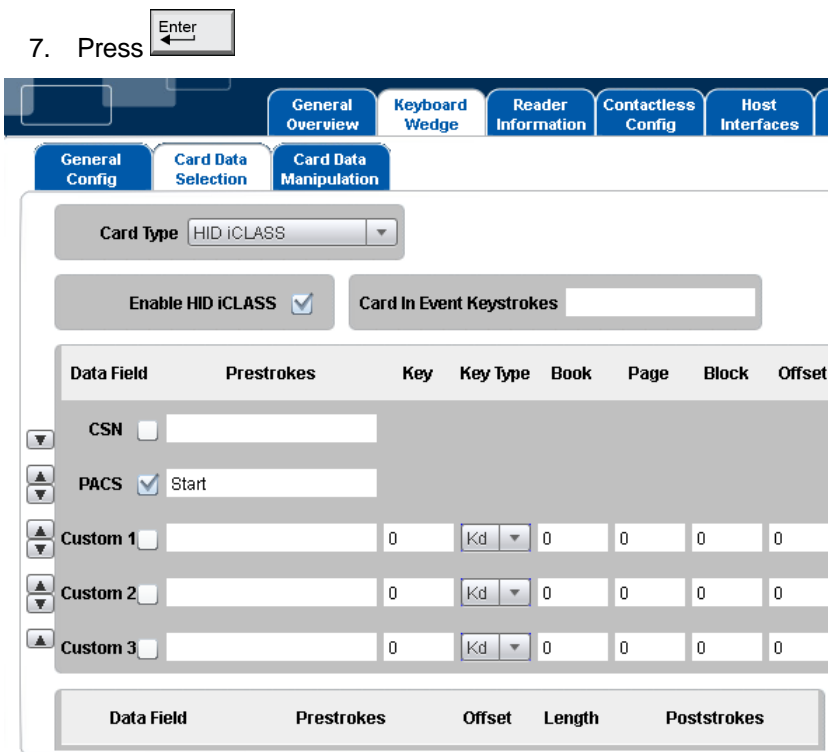

**Figure 11 – iCLASS Card PACS Data Example**

- 8. Open a text editor and place the iCLASS Sample card into the RFID field over the antenna of the reader.
- 9. The Keyboard Wedge enters into the editor the word **Start** followed by the PACS data in hexadecimal format. Example:

**Start07FFE00002**

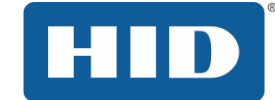

#### OMNIKEY 5x27CK Keyboard Wedge Configuration User Guide, 5127-902, Rev. D.3

## <span id="page-49-0"></span>7.2 Example 2 – Reading MIFARE Card CSN

- 1. Go to the **Keyboard Wedge** tab and select the **Card Data Selection** tab.
- 2. From the **Card Type** drop-down menu, select **MIFARE Classic**.
- 3. Click the **Enable MIFARE Classic** checkbox.
- 4. Click the **CSN** checkbox.
- 5. Enter **Start** into the Pre-strokes text field, press **Exter**
- 6. Enter **End** into the Post-strokes text field, press **Exter**

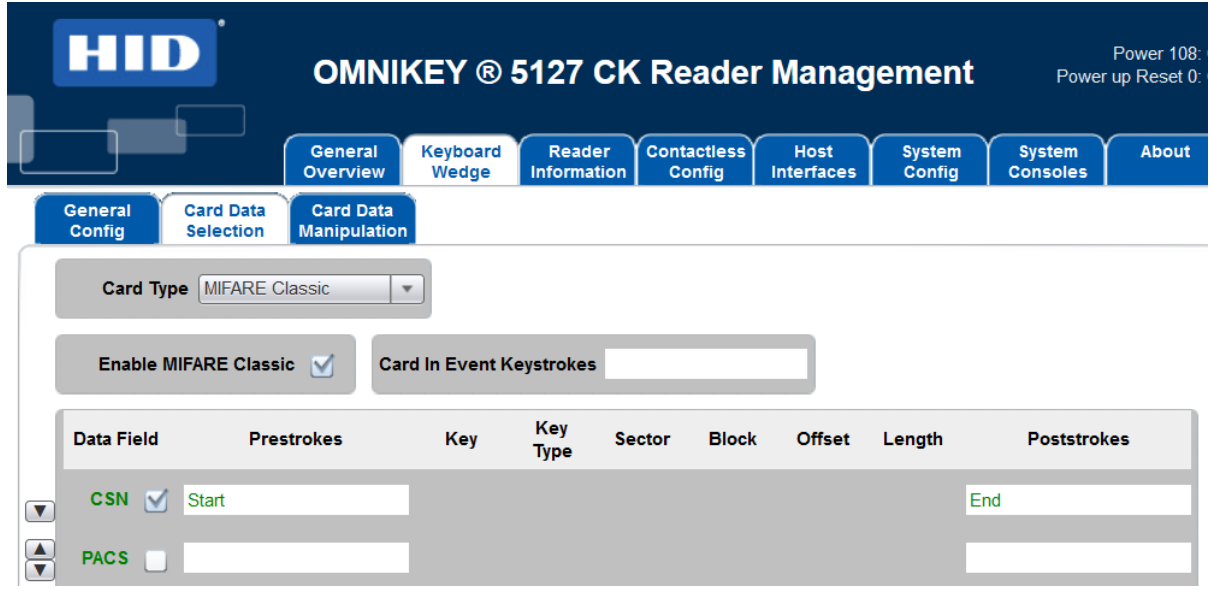

#### **Figure 12 – MIFARE Card CSN Example**

- 7. Open a text editor and place the MIFARE 1k Sample card into the RFID field over the antenna of the reader.
- 8. The Keyboard wedge enters into the editor the word **Start** followed by the CSN data in hexadecimal format and the word **End**.

Example:

**Start7D1BF3AEEnd**

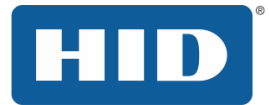

## <span id="page-50-0"></span>7.3 Example 3 – HID iCLASS PACS Data Filtering

- 1. Go to the **Keyboard Wedge** tab and select the **Card Data Selection** tab.
- 2. From the **Card Type** drop-down menu, select **HID iCLASS.**
- 3. Click the **Enable HID iCLASS** checkbox.
- 4. Click the **PACS** checkbox.
- 5. Enter <pacs> into the Pre-strokes text field, press  $\frac{F_{\text{inter}}}{F_{\text{inter}}}\$
- 6. Enter **</pacs> into the** Post-strokes text field, press .

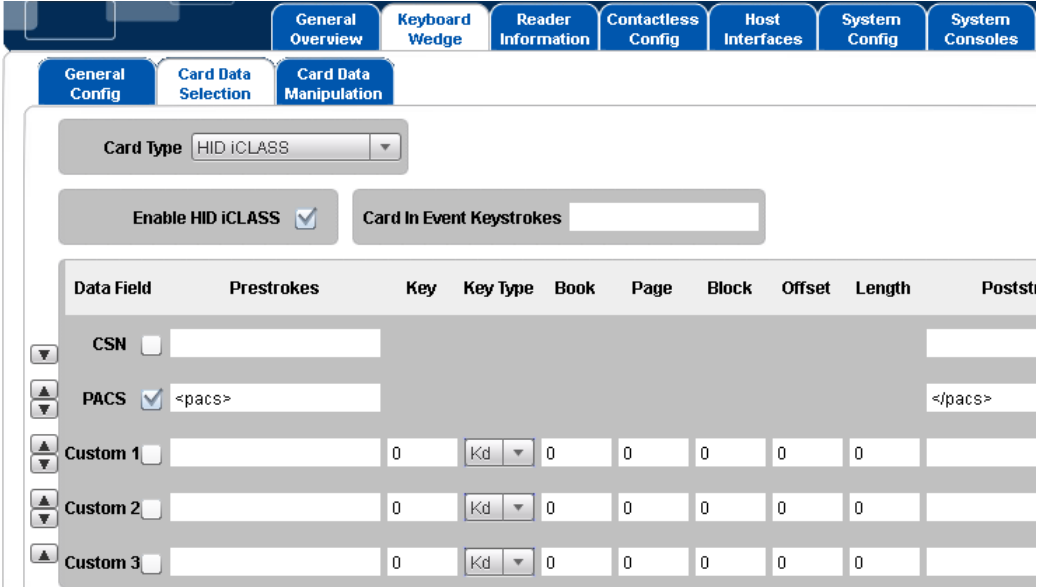

**Figure 13 – HID iCLASS PACS Filtering Card Data Selection Example**

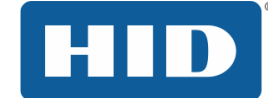

- 7. Select the **Card Data Manipulation** tab.
- 8. Click the check box in the PACS row of **Filtering** box.
- 9. Make sure **HEX** is selected in PACS row of **Format** box.
- 10. Enter 'f' in the Char field on the PACS row of the **Filtering** box.

| J                                     |                                      | General<br>Overview                     | Keyboard<br>Wedge                      | Reader<br><b>Information</b> | Contactless<br>Config    | Host<br>Interfaces  | System<br>Config    | System<br><b>Consoles</b>              |       |
|---------------------------------------|--------------------------------------|-----------------------------------------|----------------------------------------|------------------------------|--------------------------|---------------------|---------------------|----------------------------------------|-------|
| General<br>Config                     | <b>Card Data</b><br><b>Selection</b> | <b>Card Data</b><br><b>Manipulation</b> |                                        |                              |                          |                     |                     |                                        |       |
| <b>Card Type</b><br><b>HID ICLASS</b> |                                      |                                         |                                        |                              | <b>PACS Leading Byte</b> |                     |                     | <b>Hex Output Case</b>                 | Lower |
| <b>Datafield</b>                      |                                      |                                         |                                        | Format                       | <b>Reverse</b>           |                     | <b>Padding</b>      |                                        |       |
| <b>CSN</b>                            | Char $\overline{0}$                  |                                         | Direction   Leading                    | <b>HEX</b><br>$\mathbf{v}$   |                          | Char $\overline{0}$ |                     | Direction Leading $\blacktriangledown$ |       |
| <b>PACS</b>                           | ☑<br>Char f                          |                                         | Direction Leading                      | <b>HEX</b><br>$\mathbf{v}$   |                          | Char $\overline{0}$ |                     | Direction Leading $\blacktriangledown$ |       |
| <b>Custom 1</b>                       | Char $\overline{0}$                  |                                         | Direction   Leading                    | <b>HEX</b><br>$\mathbf{v}$   | m.                       |                     | Char $\overline{0}$ | Direction Leading $\blacktriangledown$ |       |
| <b>Custom 2</b>                       | Char $\overline{0}$                  |                                         | Direction Leading $\blacktriangledown$ | <b>HEX</b><br>$\mathbf{v}$   | <b>Contract</b>          | Char $\overline{0}$ |                     | Direction Leading $\blacktriangledown$ |       |
| Custom <sub>3</sub>                   | Char $\overline{0}$                  |                                         | Direction Leading $\blacktriangledown$ | <b>HEX</b><br>$\mathbf{v}$   |                          | Char $\overline{0}$ |                     | Direction Leading $\blacktriangledown$ |       |

**Figure 14 – HID iCLASS PACS Filtering Card Data Manipulation Example**

- 11. Open a text editor and place the iCLASS Sample card into the RFID field over the antenna of the reader.
- 12. The Keyboard Wedge enters into the editor the text <pacs> followed by the filtered PACS data in hexadecimal format followed by the text </pacs>.

Example:

<pacs>6**e1b500f9ff12e0**</pacs>

Note the character 'f' has been filtered out.

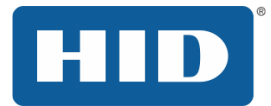

- <span id="page-52-0"></span>7.4 Example 4 – Prox Card PACS Data Padding
	- 1. Go to the **Keyboard Wedge** tab and select the **Card Data Selection** tab.
	- 2. From the **Card Type** drop-down menu, select **HID Prox**.
	- 3. Select the **Enable HID Prox** checkbox.
	- 4. Select the **PACS** checkbox.
	- 5. Enter **PROX** into the Pre-strokes text field, press **Enter**
	- 6. Enter **END** into the Post-strokes text field, press

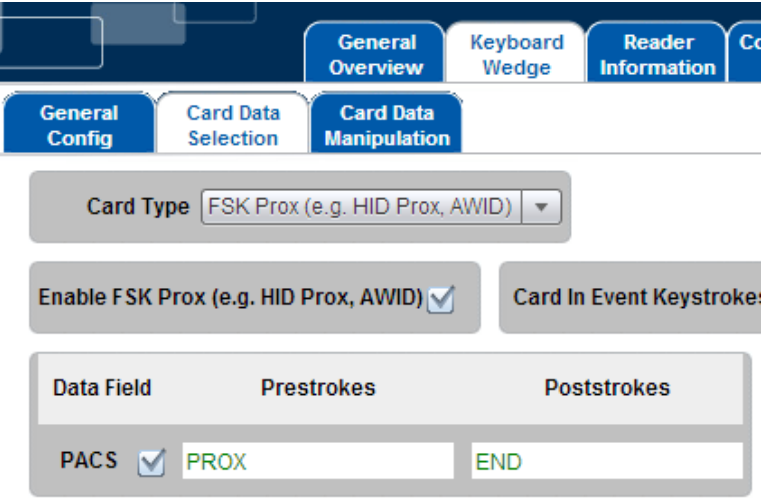

**Figure 15 – Prox Card PACS Padding Card Data Selection Example**

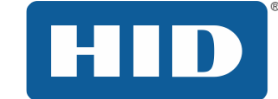

- 7. Select the **Card Data Manipulation** tab.
- 8. Select **HEX** in the PACS row of the Format box.
- 9. Select the checkbox in the PACS row of the Padding box.
- 10. Enter '**f**' in the Char field in the PACS row of the Padding box.
- 11. Enter Leading in the Direction field in the PACS row of the Padding box.
- 12. Enter **20** in the Length field in the PACS row of the Padding box.

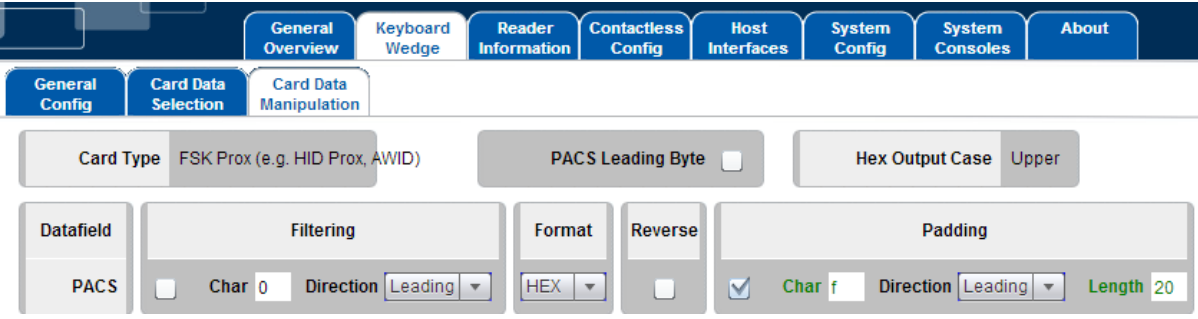

#### **Figure 16 – Prox Card PACS Padding Card Data Manipulation Example**

- 13. Open a text editor a place an HID Prox card into the RFID field over the antenna of the reader.
- 14. Assuming the data on the card is 10000000100000000001001111, the output in the editor will be:

PROXffffffffffff0202004fEND

**HID Global Headquarters:**

**North America: +1 949 732 2000 Toll Free: 1 800 237 7769 Europe, Middle East, Africa: +49 6123 791 0 Asia Pacific: +852 3160 9800 Latin America: +52 477 779 1492**

**support.hidglobal.com**

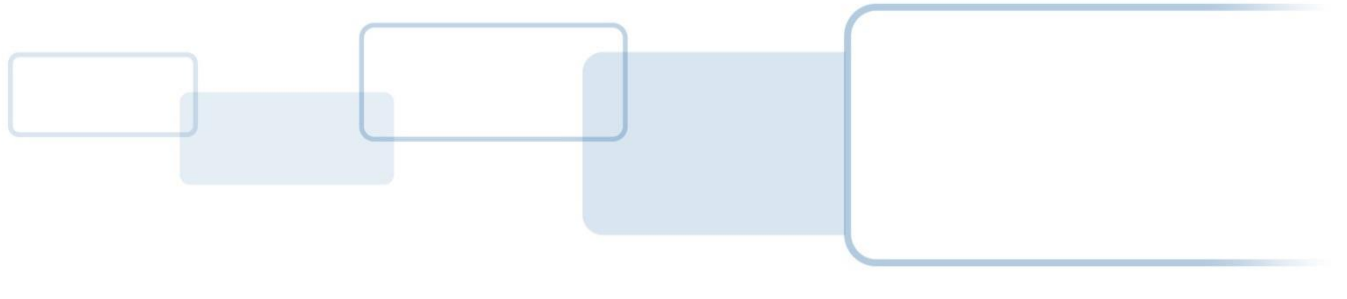

**hidglobal.com**